ユーザーズ・マニュアル

# \_STAGE-73 V2

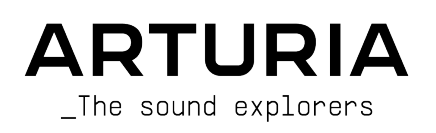

# スペシャル・サンクス

#### ディレクション

Frédéric Brun Kevin Molcard 開発 Pierre-lin Laneyrie Mathieu Nocenti Baptiste Aubry Raynald Dantigny Corentin Comte Timothée Behety Marie Pauli Simon Conan Alexandre Adam Loris De Marco Yann Burrer Antoine Moreau Cyril Lepinette Markus Bollinger Jonathan Adams Leonard Stephano D'Angelo Alessandro De Cecco Samuel Limier Kevin Arcas Geoffrey Gormond Fanny Roche Marc Antigny Rasmus Kurstein Arnaud Barbier Germain Marzin Thomas Barbier Florian Marin Matthieu Bosshardt Maxime Audfray デザイン Pierre Pfister Florian Rameau Shaun Ellwood Morgan Perrier Yannick Bonnefoy サウンド・デザイン Jonathan Adams Leonard Jerry Kovarsky Dennis Hamm ベータテスト・チーム Fernando Manuel Rodrigues Gary Morgan Mat Jones Marco «Koshdukai» Correia Terry Marsden Chuck Zwicky Paolo Negri Tony Flying Squirrel George Ware Guillaume Hernandez-Pagnier Dwight Davies Peter Tomlinson Charles Capsis IV Angel Alvarado Jay Janssen Gustavo Bravetti マニュアル Stephan Vankov Camille Dalemans Roger Lyons Minoru KOIKE Vincent LE HEN Charlotte METAIS Gala Khalifé Holger STEINBRINK Jack VAN © ARTURIA SA – 2020 – All rights reserved.

26 avenue Jean Kuntzmann 38330 Montbonnot-Saint-Martin - FRANCE [www.arturia.com](http://www.arturia.com/)

本マニュアルの情報は予告なく変更される場合があり、それについてArturiaは何ら責任を負いません。 許諾契約もしくは秘密保持契約に記載の諸条項により、本マニュアルで説明されているソフトウェアを供 給します。ソフトウェア使用許諾契約には合法的使用の条件が規定されています。本製品を購入されたお 客様の個人的な使用以外の目的で本マニュアルの一部、または全部をArturia S.A.の明確な書面による許<br>可なく再配布することはできません。 本マニュアルに記載の製品名、ロゴ、企業名はそれぞれの所有者 本マニュアルに記載の製品名、ロゴ、企業名はそれぞれの所有者 の商標または登録商標です。

#### **Product version: 2.0**

**Revision date: 15 February 2021**

# Stage-73 V2をお買い上げいただきありがとうございます!

この新しいバーチャル・エレクトリックピアノのStage-73 V2を心ゆくまでお楽しみいただけることと思 います。

Stage-73 V2は、キーボードやシンセの名機を再現したArturiaインストゥルメントの最新タイトルです。 あらゆるスタイルの音楽に欠かせないエレクトリックピアノのオーセンティックなサウンドが楽しめるだ けでなく、オリジナルでは不可能だった、現代の音楽制作環境にマッチした各種新機能を追加していま す。

Stage-73 V2は1960年代中期の登場以来、ポップスやソウル、ジャズなどの音楽で欠かせない存在となっ たエレクトリックピアノをモデリングしたバーチャルインストゥルメントです。1980年代の一部のデジ タルシンセによる猛攻撃から生き延び、そのサウンドは今も健在です。

一方で、オリジナルの楽器は維持や運搬は非常に困難です。その点、Stage-73 V2はそうしたデメリット は一切なく、メリットだけをお楽しみいただけます。

# もくじ

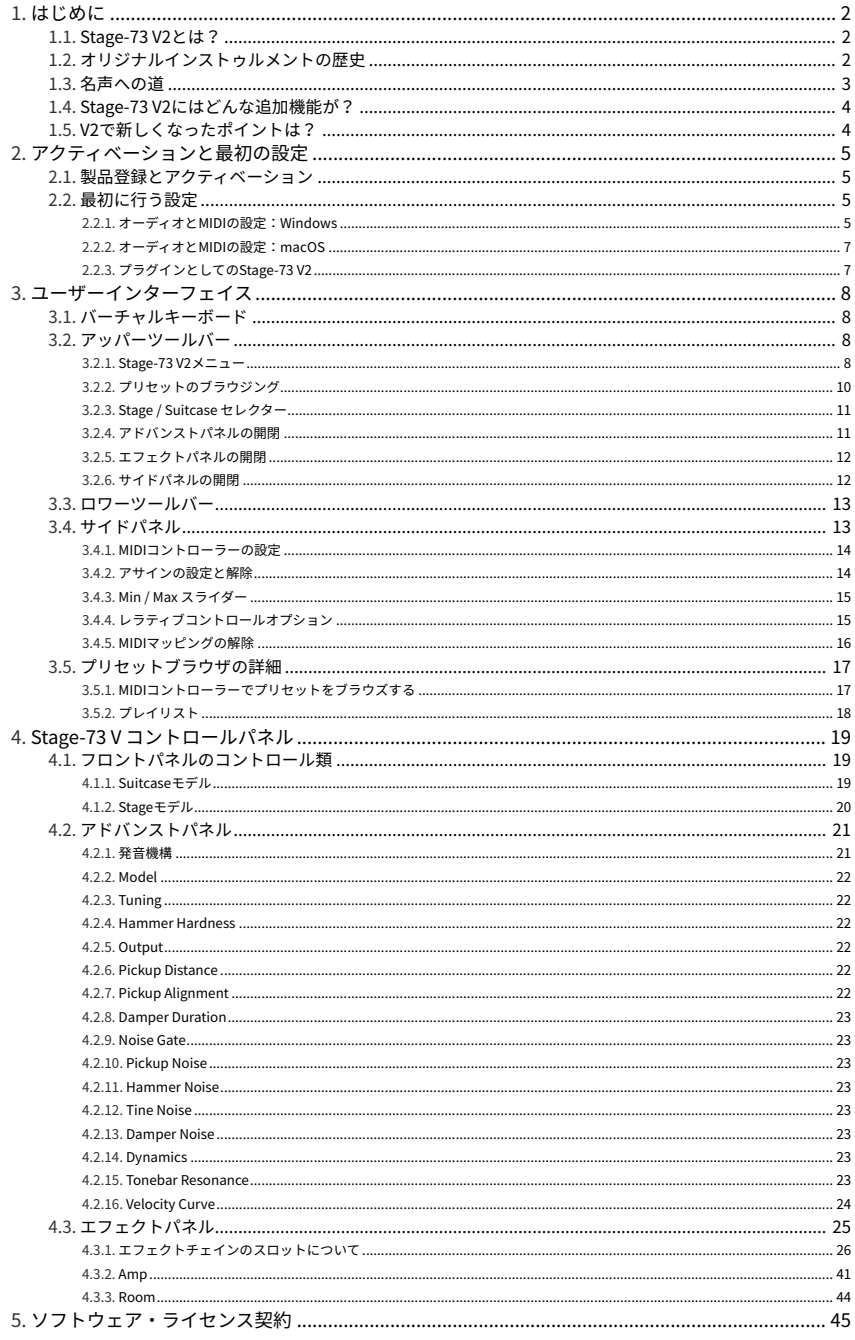

# 1. はじめに

<span id="page-4-0"></span>Stage-73 V2は、キーボードやシンセの名機を再現したArturiaのバーチャルインストゥルメント・ファミ リーの一角をなす、エレクトリックピアノをモデリングした最新インストゥルメントです。あらゆるスタ イルの音楽に欠かせないオーセンティックなサウンドに加え、前バージョンからモデリングの精度向上や エフェクトの拡充など、大幅な機能を強化し、これまで以上にパワフルなツールとして進化しました。

### 1.1. Stage-73 V2とは?

<span id="page-4-1"></span>Stage-73 V2は、20世紀後半にFender社が開発製造したエレクトリックピアノのソフトウェアバージョン です。

まず、StageとSuitcaseバージョンの物理的、メカニカル的な機構を丹念に解析しました。その後、数学 モデルを構築してタインのレゾナンスからハンマーの構成がトーンに影響する道筋にいたるまで、あらゆ るディテールを再現しました。

次に、オリジナルの電子回路を用いてあらゆるバージョンのピックアップからプリアンプまで、あらゆる コンポーネントの全バージョンの電気/電子的な特徴を再現しました。

各開発ステージを通じて再現したものとオリジナルとを比較して、要調整ポイントを洗い出しました。ま た、Stageモデルでよく使われたFender Deluxe Reverbアンプのスプリングリバーブのインパルス応答 (IR) もプロファイリングしましたので、本物そのもののサウンドを再現できました。

Stage-73 V2はWindows、macOSのコンピュータ上でスタンドアローンのインストゥルメントとしても、 DAWの主要なフォーマットのプラグインとしても動作します。使いやすいMIDIラーン機能による柔軟な パラメーターコントロールに加え、プラグイン動作時はDAWのオートメーション機能にも対応し、より クリエイティブなコントロールを行えます。

# 1.2. オリジナルインストゥルメントの歴史

<span id="page-4-2"></span>エレクトリックピアノは、人類が電気を使い始めたほぼ直後から考案され、開発されています。黎明期の 機種は、アコースティックピアノにマグネティック"ピックアップ"を内蔵し、弦の振動を電気信号に変換 し、それを増幅してスピーカーから出力していました。

一般的なアコースティックピアノよりは遥かに軽量だったとはいえ、初期のエレクトリックピアノは響板 があったためかなりの重量でした。可搬性を高めたいという情熱がやがて金属棒やロッドを使用し、そ の振動をピックアップで拾って増幅するという発音機構の開発につながっていきました。

その結果エレクトリックピアノのサウンドは、アコースティックピアノのそれとは大きく異なるものとな りましたが、スタジオやステージでの人気は徐々に拡大していきました。人気を集めた理由には、ケーブ ル1本で音を簡単に取り出せたことと、リバーブやコーラス、フェイズシフターやディレイといったエフ ェクターで音を簡単に加工できたということもありました。これにより、アーティストにとってはラジオ でかかった時により目立つように音作りする道が開けました。

Stage-73 V2は、Harold Rhodesが開発したタイン (金属棒) によるエレクトリックピアノのエレクトロメ カニカルの機構やサウンドを再現したものです。タイン方式のサウンドは、唯一の競合と言えた Wurlitzerエレピのそれと比較してよりリッチで重みのあるもので、燃えるようなファンクやジャズか ら、静かなバラードまで、あらゆる音楽スタイルに溶け込めるサウンドでした。

Suitcaseモデルは最初に登場した73鍵モデルの1つでした。エレピ本体とアンプ内蔵スピーカーがセット になっており、アンプ/スピーカー部がエレピ本体のスタンドを兼ねるという構成で、電気があるところ ならどこでも使える自己完結タイプのモデルでした。

このエレピの人気は1960年代に頂点に達し、それ以来数十年にわたりポピュラー音楽シーンに君臨し続 けています。そのサウンドは今も多用されています。

エレクトリックピアノの主な特長には、次のようなものがあります:

- 可搬性
- 耐久性
- アコースティックピアノよりも維持が簡単
- 初期のモデルでは天板が丸まっていましたが、後に平面なものに置き換わり、シンセサイザ ーや他のキーボードを乗せられるようになりました。

その独特のサウンドには次のような要素が挙げられます:

- 澄んだベルのようなトーン
- リードや弦ではなく、タインとトーンバーを採用していること
- Wurlitzerよりも長いサステイン
- 初期モデルでは先端にフェルトを貼ったハンマーを使用していました。
- 1969年以降のモデルではハンマー先端の素材はネオプレン (合成ゴムの一種) に置き換わりま した。

#### 1.3. 名声への道

<span id="page-5-0"></span>タイン方式のエレクトリックピアノのサウンドは、きらめくようなトーンから荒々しいトーンまで、さほ ど手を加えずに作ることができ、あらゆるタイプの音楽にマッチしました。比較的コンパクトなサイズに より、バンドもスタジオでもリハーサルスタジオでも導入したいと思わせたことから、レコーディングや ライブでの人気が徐々に高まっていきました。

著名ユーザーとその楽曲:

- The Beatles: "Get Back"
- Chick Corea: "Spain", "La Fiesta"
- Doobie Brothers: "Minute by Minute"
- The Doors: "Riders on the Storm"
- Eagles: "New Kid in Town", "I Can't Tell You Why"
- Earth, Wind & Fire: "Shining Star", "Reasons"
- Peter Frampton: "Baby, I Love Your Way"
- Herbie Hancock: "Chameleon"
- Billy Joel: "Just the Way You Are"
- Elton John: "Daniel", "Little Jeannie"
- One Day as a Lion: "Wild International"
- Pink Floyd: "Breathe"
- Linda Ronstadt: "Blue Bayou"
- Steely Dan: "Peg"
- Stevie Wonder: "You Are the Sunshine of My Life", "Isn't She Lovely"

# 1.4. Stage-73 V2にはどんな追加機能が?

<span id="page-6-0"></span>ソフトウェアとして再現するということは、オリジナルのハードウェアそのもののサウンド再現は当然な がら、追加機能を入れることができます。ですが、Stage-73 V2にはオリジナルでは調整が難しいもの や、そもそもオリジナルにはなかった機能も数多く内蔵しています:

- StageとSuitcaseの2モデルを切り替え可能
- プリセット! エフェクトを含む全パラメーターのセッティングを瞬時に切り替え可能
- 通常はプロのテクニシャンが触れる本体内部の音の調整部分にアクセス可能:
	- マスターチューニング
	- ダイナミックレンジ調整
	- ピックアップの距離と向きの調整
	- ハンマーノイズと硬さ:フェルトからネオプレーンまで連続可変
	- タインとダンパーの距離調整
	- トーンバーの共鳴調整:サステインの長さ
- ベロシティカーブの調整とプリセット
- ストンプボックスタイプのエフェクターと信号ルーティング設定
- 出力ルーティング設定:ダイレクト出力、アンプモデル出力

# 1.5. V2で新しくなったポイントは?

<span id="page-6-1"></span>Stage-73 V2では、前バージョンから多くの点で強力にアップデートしています:

- オリジナルハードウェアのエミュレーションを最適化した新たなモデリングエンジンを搭載
- アナログフェイザーやクライワウなど13種類のエフェクトペダルをアップデート
- StageでもSuitcaseでも使用可能なTwin、ロータリースピーカーのアンプモジュール
- 現実の空間からビンテージ機器までを再現した9種類の高品位コンボリューションリバーブ
- さらに使いやすくなったプリセットライブラリ
- ノブの操作一発で複数のパラメーターを同時にコントロールできるマクロ機能
- オリジナルハードウェアの各バージョンの特徴を再現するモデルプリセットの強化

# 2. アクティベーションと最初の設定

<span id="page-7-0"></span>Stage-73 Vは、Windows 8.1またはmacOS 10.13以降のOSのコンピュータ上で動作します。スタンドア ローン動作のほか、Audio Units, AAX, VST2, VST3インストゥルメントとしても動作します。

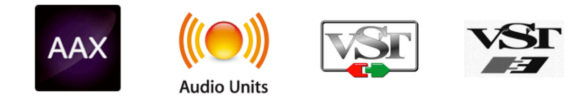

# 2.1. 製品登録とアクティベーション

<span id="page-7-1"></span>Stage-73 V2のインストールが完了しましたら、次のステップは製品登録です。製品登録では製品に付属 のシリアルナンバーとアンロックコードを入力する必要があります。

製品登録は、以下のサイトで行います:

<https://www.arturia.com/register>

Note:Arturiaアカウントをお持ちでない場合は、アカウントを作成する必要があります。作成は簡単で すが、製品登録の過程でアクセスできるEメールアドレスが必要になります。

<span id="page-7-2"></span>Arturiaアカウントの作成後、製品登録が行えます。

# 2.2. 最初に行う設定

#### 2.2.1. オーディオとMIDIの設定:Windows

<span id="page-7-3"></span>Stage-73 V2の画面左上にプルダウンメニューがあります。ここには各種設定オプションが入っていま す。Stage-73 V2をスタンドアローンモードで使用する場合、オーディオ出力とMIDIの入出力設定をする 必要があります。プラグインで使用する場合は、オーディオやMIDIの設定はDAWなどのホストアプリが 取扱いますので、このセクションは読み飛ばしてもOKです。

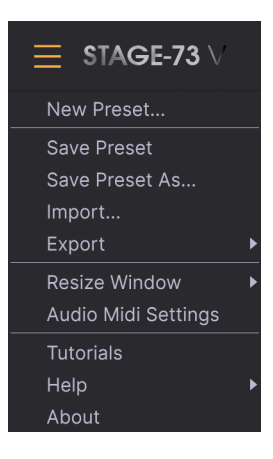

プルダウンメニューからAudio Midi Settingsを選択すると、下図のような画面が開きます。この画面の各 種機能はWindowsでもmacOSでも基本的には同じですが、お使いのハードウェアによってはデバイス名 が表示されることがあります。

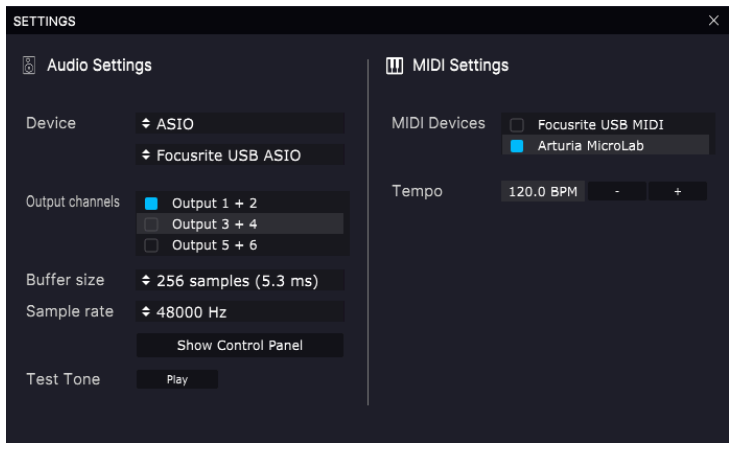

上から順に次のようなオプションがあります:

- **Device**:音を出すためのオーディオドライバーを選択します。ここに表示されるドライバー はPC自身のドライバーであるWindows AudioかASIOドライバーになります。お使いのハー ドウェアのオーディオインターフェイスの名称がこのフィールドに表示される場合もありま す。
- **Output Channels**:オーディオアウトに使用するチャンネルを選択します。使用可能なアウ トプットが2アウトプットのみの場合はそのアウトプットのみが表示されます。2チャンネル 以上のアウトプットがある場合は任意のペアを選択できます。
- **Buffer Size**:コンピュータがオーディオの演算に使用するバッファのサイズを選択します。 バッファサイスを小さく設定するとキーボードを弾いた時などのレイテンシー (遅れ) を低く 抑えることができます。大きく設定すると演算速度が遅くなる分CPU負荷は軽くなります が、レイテンシーが大きくなります (リアルタイム演奏では支障が起こる場合もあります)。 お使いのシステムに適したバッファサイズを見つけてください。最近の高速なコンピュータ でしたら256や128サンプルでポップやクリックなどのノイズが混入しないクリアなサウンド になります。クリックノイズなどが発生するようでしたら、バッファサイズを小さくしてみ てください。レイテンシーはメニューの右側に表示されます。
- **Sample Rate**:オーディオアウトのサンプルレートを設定します。選択できるオプションは お使いのオーディオインターフェイスに準拠します。ほとんどのオーディオハードウェアの 場合、44.1kHzや48kHzで動作でき、ほとんどの用途の場合はそのどちらかで十分です。設 定値を高くするとその分CPU負荷がかかりますので、96kHzなどのハイレートがどうしても 必要という場合以外は44.1や48kHzでのご使用をお勧めします。
- **Show Control Panel**:このボタンをクリックするとStage-73 V2で使用するオーディオデバ イスのシステムコントロールパネルにジャンプします。
- **Play Test Tone**:オーディオのトラブルシューティングをされる際にテストトーンを発して デバイス等の設定が正しいかどうかをチェックできます。この機能を使用することで、 Stage-73 V2からのオーディオ信号が正しくオーディオインターフェイスに送られているかど うかを音 (スピーカーやヘッドフォンなど) で確認できます。
- お使いのコンピュータに接続されているすべてのMIDIデバイスが**MIDI Devices**エリアに表示 V2はすべてのMIDIチャンネルからの信号に反応 し、MIDIチャンネルを設定する必要はありません。また、複数のMIDIデバイスからStage-73 V2をコントロールすることもできます。
- **Tempo**:Stage-73 V2で使用するテンポを設定し、ペダルエフェクトのパラメーターをテン ポに同期させることができます。

#### 2.2.2. オーディオとMIDIの設定:macOS

<span id="page-9-0"></span>Macの場合でも、オーディオとMIDIの設定はWindowsとほぼ同じです。違いはmacOSではオーディオル ーティングをCoreAudioで行い、オーディオデバイスの選択は2つ目のドロップダウンメニューで行いま す。それ以外の各種オプションの機能は先述のWindowsセクションと同じです。

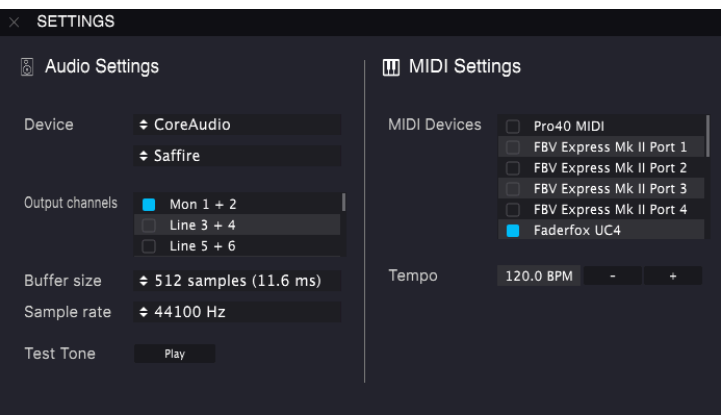

# 2.2.3. プラグインとしてのStage-73 V2

<span id="page-9-1"></span>Stage-73 V2は、Cubase, Logic, Pro Toolsなどの主要なDAWソフトウェアで採用しているVST, AU, AAXの 各プラグイン形式でも動作します。DAWのプラグインインストゥルメントとしてStage-73 V2をロードし た場合も、ユーザーインターフェイスや各種設定はスタンドアローンモードと同様に機能しますが、次の ような違いがあります:

- Stage-73 V2の各種パラメーターをDAWのオートメーション機能でコントロールできます。
- 1つのDAWプロジェクト内で複数のStage-73 V2を使用できます。スタンドアローンモードの 場合は、1度に1つのみの使用となります。
- Stage-73 V2のオーディオ出力をDAW内で自由にルーティングすることができます。

# 3. ユーザーインターフェイス

<span id="page-10-0"></span>Stage-73 V2は豊富な機能を内蔵しており、本チャプターではそのそれぞれについてご紹介します。音作 りの幅の広さにきっと驚かれることと思います。

非常にフレキシブルに設定等ができますが、操作はどれもシンプルです。このことはどのArturia製品に も共通しているテーマ「使いやすさはそのままに、クリエイティビティを解き放つ」が、Stage-73 V2に も生きています。

# 3.1. バーチャルキーボード

<span id="page-10-1"></span>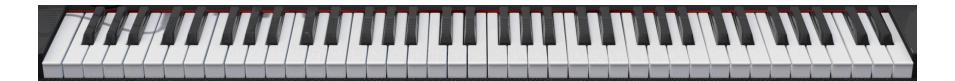

バーチャルキーボードを使用することで、外部MIDIデバイスを接続せずに演奏することができます。キ ーボードをクリックするだけで、選択したプリセットの音が出ます。キーボード上をドラッグするとグ リッサンドになります。

キーの手前のほうをクリックするとベロシティが高くなり、奥のほうをクリックすると低いベロシティで 発音します。

#### 3.2. アッパーツールバー

<span id="page-10-2"></span> $\equiv$  STAGE-73  $\mathbb{R}$   $\infty$ Stage Suitcase Advanced FX @

<span id="page-10-3"></span>Stage-73 V2の画面最上部を水平に走っているバー部分がアッパーツールバーで、ここにはStage-73 V2メ ニューやプリセットのブラウジング機能、アドバンストパネルへのアクセスや様々なMIDI機能の設定が できるサイドバーを開くギアのアイコンなど、便利な機能が詰まっています。

#### 3.2.1. Stage-73 V2メニュー

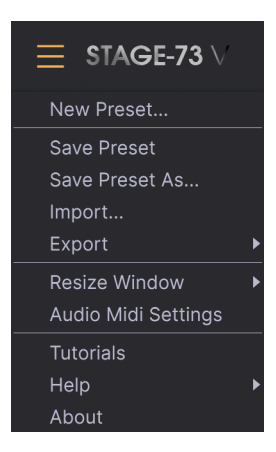

• **New Preset**:全パラメーターが初期設定になっている新規プリセットを作成します。ゼロ の状態から音作りをする時の出発点として利用できます。

- **Save Preset**:選択したプリセットをエディットし、その内容をプリセットに上書きする際 に使用します。別のプリセットとしてセーブしたい場合は、"Save As…"を使用します。
- **Save Preset As…**:プリセットを別名でセーブする際に使用します。このオプションをクリ ックするとセーブ画面が開き、そこで新しくプリセット名や各種情報を入力できます。

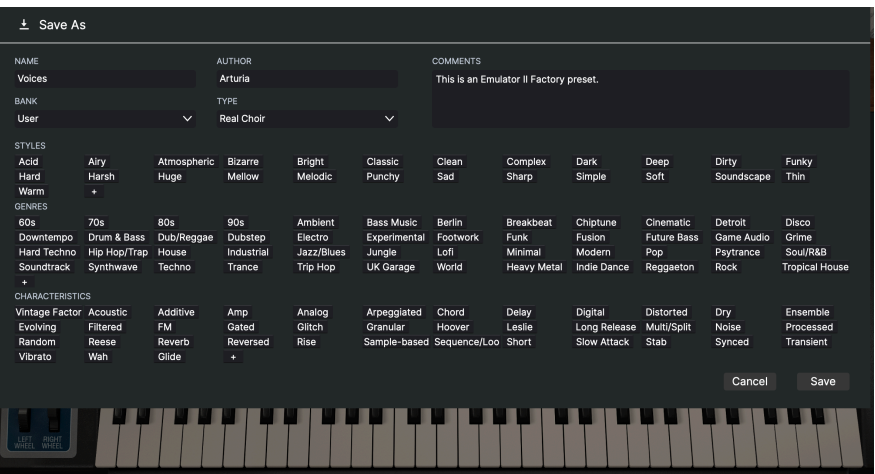

■<br>● ♪: Arturiaのパワフルなブラウジングシステムは、プリセット名だけでなく、そのプリセットに関する各種情報を<br>入力できます。例えば、プリセットの作者名やBankとType、そのプリセットの音色的特徴を示すタグの選択や、オリ ♪: Arturiaのパワフルなブラウジングシステムは、プリセット名だけでなく、そのプリセットに関する各種情報を ジナルのBank, Type, Styleも追加できます。これらの各種情報をプリセットブラウザが参照し、プリセットのサーチに 活用されます。また、Commentsフィールドにはそのプリセットに関するコメントを自由に書き込むことができ、そ のプリセットの活用法などを後で思い出す場合や、他のStage-73 V2ユーザーとプリセットをシェアする場合などに便 利です。

- **Import**:プリセットファイルをインポート (読み込み) する際に使用します。プリセット1個 のみ、または1バンク分のプリセットのいずれかを選択できます。
- **Export Menu**:プリセットのエクスポート (ファイル書き出し) には、プリセット1個のみと 1バンク分の2タイプがあります:
	- Export Preset: プリセット1個のみをファイルとして書き出す際に使用し、他 のStage-73 V2ユーザーとプリセット1個のみをシェアする場合などに便利で す。書き出しの際、セーブ画面にはデフォルト設定のファイルのセーブ先が表 示されますが、これは自由に変更できます。セーブしたファイルは、Import Presetメニューのオプションを使用してロードできます。
	- Export Bank: 1バンク分のプリセットをまとめてファイルとして書き出し、プ リセットのバックアップや複数のプリセットをシェアする場合に便利です。セ ーブしたファイルは、Import Presetメニューのオプションを使用してロードで きます。
- **Resize Window**:Stage-73 V2の画面は50%〜200%の範囲で画質が変わることなくリサイズ できます。ラップトップなどスクリーンが小さめの場合は画面を縮小してStage-73 V2だけ でスクリーンを占拠させないようにすることもできます。大型スクリーンやセカンドモニタ ーでご使用の場合は、拡大表示の見やすい状態で操作できます。ズームレベルに関わらず各 種コントロールの動作は同じですが、拡大率を上げるこことで細かなコントロール類が見や すくなります。

• **Audio Settings (スタンドアローンモード時のみ)**:ここではStage-73 V2のオーディオ出力や MIDI受信の設定を行います。詳細はチャプター2をご覧ください。

■<br>■ : Audio Settingsメニューはスタンドアローンモード動作時にのみ使用できます。Stage-73 V2をプラグインとし<br>使用している場合、オーディオ出力やMIDI受信、バッファサイズなどの設定はDAWなどのホストソフトウェアが管理 ■ !: Audio Settingsメニューはスタンドアローンモード動作時にのみ使用できます。Stage-73 V2をプラグインとして します。

- **Tutorials**:Stage-73 V2には各機能をご紹介するチュートリアルが入っています。チュート リアルの1つを選ぶとStage-73 V2の機能や操作方法を順を追ってご紹介するチュートリアル が表示されます。
- **Help**:Stage-73 V2マニュアルやArturiaウェブサイトのStage-73 V2 FAQ (よくある質問) へ のリンクが表示されます。ヘルプをご使用の際はインターネット接続が必要となります。
- **About**:クリックするとStage-73 V2の開発者リストが表示されます。表示された画面をク リックすると閉じます。
- 3.2.2. プリセットのブラウジング

<span id="page-12-0"></span>Stage-73 V2には最高のサウンドのプリセットが豊富に入っていますが、あなたにもオリジナルのプリセ ットをたくさん作っていただければと思っています。豊富なプリセットからのサーチに役立つのが、パワ フルで便利な機能を数多く搭載したプリセットブラウザで、欲しいプリセットをすぐに見つけ出せます。

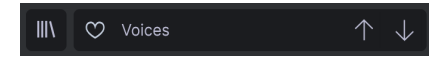

ツールバー (上図) のブラウジング機能には、次のようなものが入っています:

- **プリセットブラウザ** (上図左) をクリックするとプリセットブラウザが開いたり閉じたりしま す。詳細は後述します。
- **いいねボタン**をクリックするとそのプリセットがFavorites (お気に入り) に登録されます。も う一度クリックすると登録が解除されます。
- いいねボタンの右には**プリセット名** (上図の"Voices"のところ) があります。ここをクリック するとプルダウンメニューが開き、選択可能なプリセットが表示されます。メニューにある プリセット名をクリックすると、そのプリセットがロードされてメニューが閉じます。
- プリセット名の右には**矢印アイコン**があり、プリセットリストにあるプリセットを1つずつ 前後に選択できます。メニューを開いてリストからプリセットを選ぶのと動作は同じです が、矢印アイコンならワンクリックでできます。

 $\frac{1}{1}$ ♪: この矢印アイコン (1つ前/1つ後ろのプリセットを選択) はMIDIマッピングができますので、MIDIコントローラー にこの機能をマッピングすれば、マウスを使わずにプリセットを1つずつ選択できます。

#### 3.2.3. Stage / Suitcase セレクター

<span id="page-13-0"></span>このボタン (下図赤枠) でエレクトリックピアノのモデルを選択します。選択したモデルのグラフィックが 画面のメインエリアに表示されます。

 $\equiv$  STAGE-73 

#### 3.2.4. アドバンストパネルの開閉

<span id="page-13-1"></span>**Advanced**ボタンでStage-73 V2のアドバンストパネルの開閉をします。クリックすると開き、もう一度 クリックすると閉じます。

アドバンストパネルにはピックアップの距離やハンマーの硬さ、ベロシティカーブのエディターなどの機 能が入っています。詳しくは[アドバンストパネル](#page-23-0) [p.21]をご覧ください。

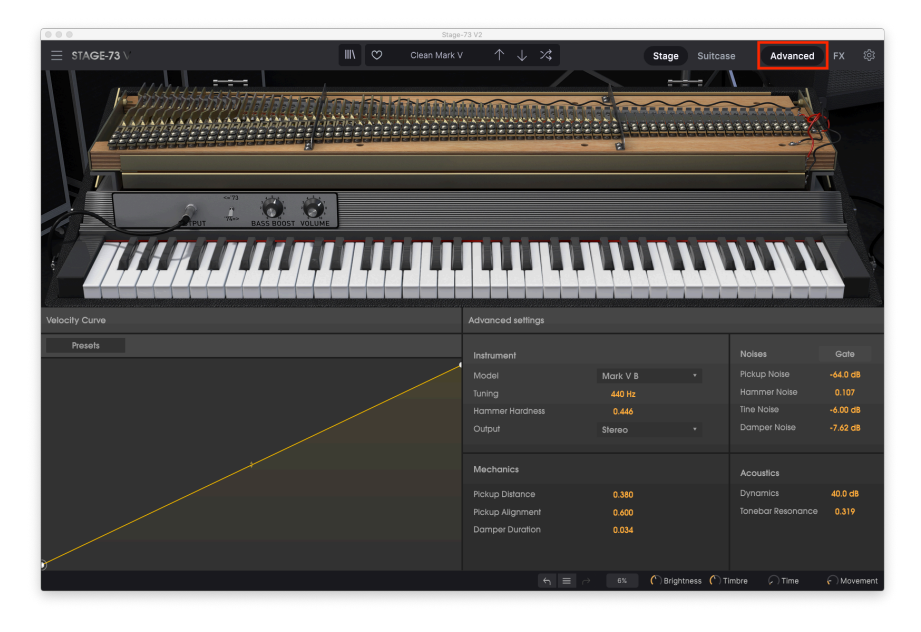

<span id="page-14-0"></span>**FX**ボタンでエフェクトパネルの開閉をします。クリックするとエフェクトパネルが開き、もう一度クリ ックすると閉じます。

エフェクトパネルには13種類のエフェクトペダルの中から4種類を選択して自由な接続順で使用できるほ か、高品位のアンプとルーム (リバーブ) モジュールが使用できます。詳しく[はエフェクトパネル](#page-27-0) [p.25]を ご覧ください。

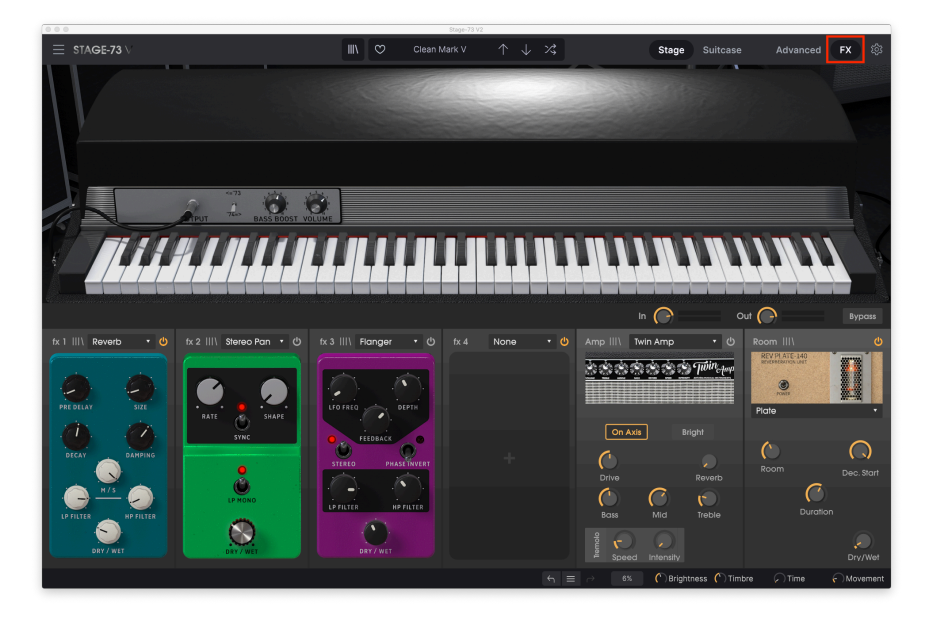

3.2.6. サイドパネルの開閉

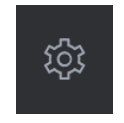

<span id="page-14-1"></span>アッパーツールバーの右端にあるギアの形をしたアイコンをクリックすると、サイドパネルが開きます。 サイドパネルではMIDI関連の各種設定ができ、グローバルMIDIチャンネルやMIDIコントローラーと Stage-73 V2のパラメーターとのマッピング、汎用MIDIキーボードとArturia製MIDIコントローラーの選択 や、マクロ機能、チュートリアルへのアクセスができます。

#### 3.3. ロワーツールバー

<span id="page-15-0"></span>Stage-73 V2の画面最下部にはロワーツールバーがあり、重要なパラメーターへのアクセスができたり、 便利な情報を表示します。

Preamp Vibrato Intensity

C Brightness C Timbre  $\bigcap$  Time

- **Parameter Name**:ロワーツールバー左側には、エディット中のパラメーター名が表示され ます。そのパラメーターの設定値は、エディット中のコントロール類 (ノブ、スイッチ等) の となりに表示されます。
- **Undo**:Stage-73 V2で行った直前のエディットを取り消します。
- **Redo**:Stage-73 V2で行った直前のエディットを再度実行します。

■<br>■ ↓!: UndoとRedoボタンはメインパネルでエディットをした時にのみ表示<br>ィットしてUndoボタンが表示されるかどうかチェックしてみてください。 !: UndoとRedoボタンはメインパネルでエディットをした時にのみ表示されます。試しに何かパラメーターをエデ

- **Undo History**:エディットの履歴がリスト表示されます。リスト内の1項目をクリックする と、その時点のエディット状態を再現します。音作りをしていて、元の音からかなり離れた 音に変化してしまった場合、元の音に近い状態に戻したい時に便利です。
- **CPUメーター/パニックボタン**:Stage-73 V2のCPU消費量を表示します。何らかの原因で MIDIエラーが発生して音が止まらなくなってしまったときは、このボタンをクリックしてす べてのMIDIメッセージをリセットして止めることができます。

|<br>| 1: CPUメーターの表示が高い場合、音にクリックやポップなどのノイズが混じったり、音の動きがぎこちなくなっ<br>たりすることがあります。その上うか場合け、オーディオバッファサイブを上げてみてください。この設定けフタンド たりすることがあります。そのような場合は、オーディオバッファサイズを上げてみてください。この設定はスタンド アローンモードの場合はAudio Settingsに、プラグインモードの場合はお使いのDAWのプリファレンスにあります。

# 3.4. サイドパネル

<span id="page-15-1"></span>アッパーツールバーの右にあるギアのアイコンをクリックすると、サイドパネルが開きます。

• **Settings**:Stage-73 V2のグローバルMIDIチャンネルを設定します。

■<br>■ ■♪: デフォルトではAllに設定されており、Stage-73 V2はすべてのMIDIチャンネルを受信しますが、特定のMIDIチャ<br>ンネルに変更できます。例えば、1台のMIDIコントローラーで複数のStage-73 V2を操作したい場合、それぞれを別々 ♪: デフォルトではAllに設定されており、Stage-73 V2はすべてのMIDIチャンネルを受信しますが、特定のMIDIチャ のMIDIチャンネルに振り分けておく必要があります。

• **MIDI**:Stag-73 V2で使用するMIDIコントローラーの設定や、MIDI CCコマンドのマッピング をします。

<span id="page-16-0"></span>3.4.1. MIDIコントローラーの設定

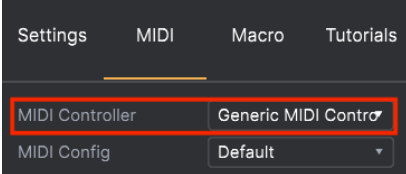

MIDI Controllerの右のドロップダウンメニューをクリックすると、汎用MIDIコントローラーかArturia製 MIDIコントローラーの選択ができます。その下にはMIDI Configのドロップダウンメニューがあり、ここ ではStage-73 V2をコントロールするMIDIマッピングの管理ができます。例えば、ライブ用のコンパクト なキーボードコントローラーや、レコーディング用のマスターキーボード、パッドコントローラーなど、 複数のMIDIコントローラーをお持ちの場合、それぞれに合ったMIDIマッピングのプロファイルを作成し ておき、ここで切り替えることができます。これにより、MIDIコントローラーを交換する都度、マッピン グをやり直す時間と手間が省けます。

このメニューのオプションを使ってMIDIマッピングのプロファイルのセーブや削除、インポートやエクス ポートができます。

作成したMIDIマッピングのプロファイルはプルダウンメニューの下部にリスト表示され、選択中のプロ ファイルにはチェックマークが付きます。

MIDI Configの下には、選択したMIDIマッピングの内容が表示されます。MIDIにアサイン可能なパラメー ターはハイライト表示され、そのパラメーターをお使いのMIDIコントローラーのコントロール類 (ノブや スイッチなど) にマッピングできます。よくある例ではマスターボリュームとエクスプレッションペダル にアサインする、というのがあります。

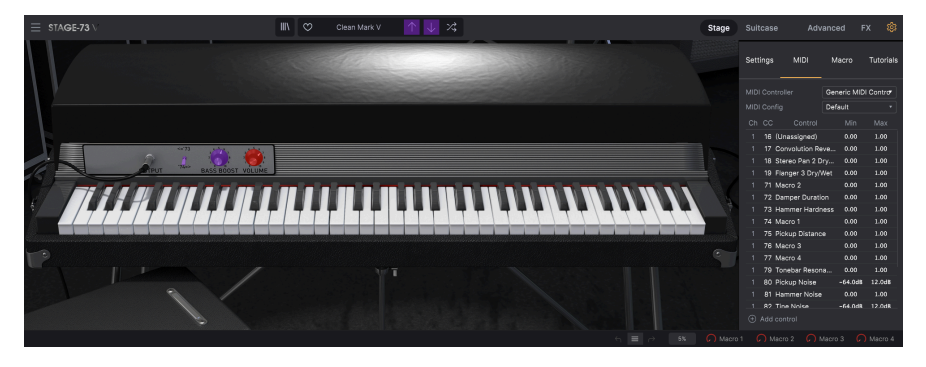

パープルのハイライト表示は未アサインのもので、赤の表示はMIDIコントローラーにアサイン済みのパ ラメーターです。

#### 3.4.2. アサインの設定と解除

<span id="page-16-1"></span>MIDIラーンモードに入りましたら、表示色がパープルになっているパラメーター (ノブ等) をクリックしま す。次にお使いのMIDIコントローラーのノブやスライダー、ボタンを操作します。すると、画面上で選択 したパラメーターの表示色がパープルから赤に変わり、そのパラメーターとMIDIコントロール上のコント ロール (ノブ等) とのリンクが設定された (MIDIアサインされた) 状態になります。

i !: ピッチベンドは専用のMIDIコントローラー (メッセージ) ですので、他のコントロールにアサインできません。

#### 3.4.3. Min / Max スライダー

<span id="page-17-0"></span>デフォルト設定では、画面上のパラメーターの設定可能範囲の全域 (例:0〜100%) を、ハードウェアの コントロール (MIDIコントローラーのノブ等) で操作する設定になります。MIN/MAXスライダーは、その 可動範囲を0〜100%以外に狭くさせることができます。こうした設定は、例えばライブ時などに誤って極 端な設定にしてしまう (極端な大音量になったり、聴こえないくらいの小音量になってしまう等) ことを防 止でき、非常に便利です。

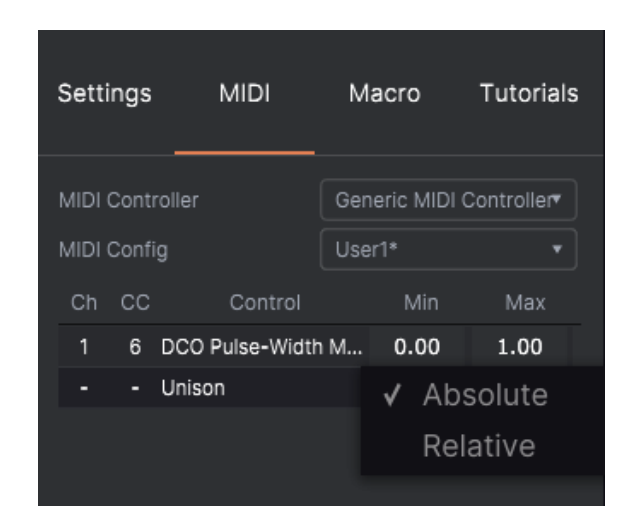

<span id="page-17-1"></span>3.4.4. レラティブコントロールオプション

リスト内のマッピングされたパラメーターを右クリックすると"Absolute"と"Relative"の選択ができま す。お使いのMIDIコントローラーがレラティブ (相対) MIDIメッセージを送信する機種の場合にの み、"Relative"を選択してください。そうでない場合は"Absolute"のままにしておきます ("Absolute"の ほうがより一般的な動作です)。

"相対的な"コントロールというのは、パラメーターの設定値 (セーブされている値) から値を増減させる方 式です。この場合、受信デバイス (Stage-73 V2) が受信したMIDIメッセージ (MIDI CC) を"現在値から増減 させる"メッセージだと読み替えます。例えばMIDIコントローラーのノブがエンドレスモードを選べた り、360度回るロータリーエンコーダーの場合、ノブの上限と下限がありません。この場合、ノブの絶対 的な向きがありませんので、パラメーターの値と常に一致するというメリットがあります。しかし、どん なコントローラーにもその機能があるわけではありませんので、Stage-73 V2ではどちらの場合にも対応 できるようになっています。

■<br>■ ♪: MIDIコントローラーのノブでコントロールする場合、絶対と相対の2種類のメッセージがあります。絶対の場<br>合、MIDIコントローラーのノブの向きがそのまま送信メッセージ (値を54, 55, 56にセットせよ) になります。このタイ ♪: MIDIコントローラーのノブでコントロールする場合、絶対と相対の2種類のメッセージがあります。絶対の場 プは最も一般的な動作で、コントローラーのノブがポテンショメータを使用していて物理的な上限と下限がある場合 に採用されます。このタイプのデメリットとしては、プリセットを切り替えた場合にノブの向きとパラメーターの設定 値が一致しなくなり、ノブを操作した瞬間にパラメーターの設定値が急激にジャンプしてノブの向きと一致することが ある点です。

#### 3.4.5. MIDIマッピングの解除

<span id="page-18-0"></span>アサイン済みのハイライト表示 (赤) になっているパラメーターをクリックしてから、キーボードのdelete キーを押すと、そのパラメーターのMIDIマッピングが解除されます。

• **Macro**は、マクロ機能を設定するセクションです。マクロを使うことで、複数のパラメータ ーを一斉コントロールすることができます。マクロは4つあり、ロワーツールバー右に4つの ノブが表示されます。4つのマクロノブの選択は、マクロ名の左右の矢印ボタンで行いま す。また、マクロ名をクリックして選択することもできます。

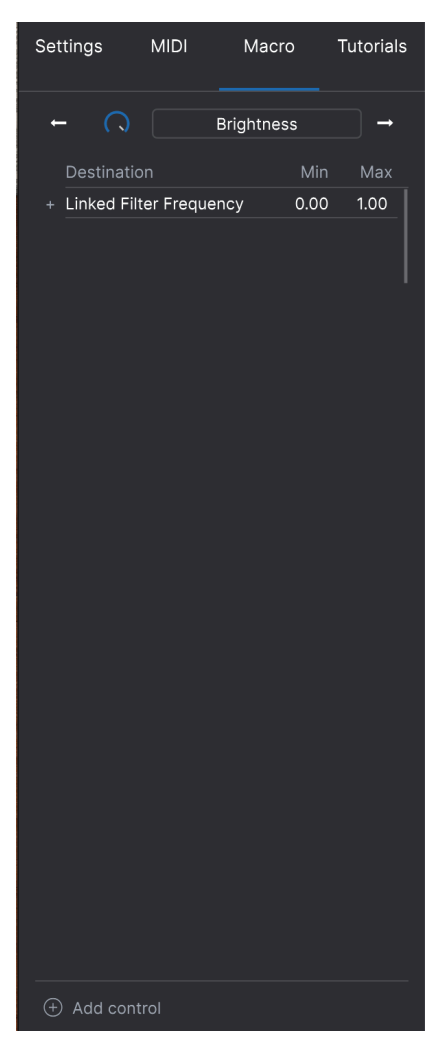

マクロでコントロールしたいパラメーターを追加するには、このセクション底部の"Add control"をクリ ックし、追加したいパラメーターをクリックします。するとリストにそのパラメーター名が追加され、マ クロでコントロールする上限値と下限値を設定できます。ロワーツールバーのマクロノブを操作すると、 そのマクロに設定されたパラメーターの値が変化します。とても便利な機能ですね!

# 3.5. プリセットブラウザの詳細

<span id="page-19-0"></span>プリセットブラウザでは、プリセットのサーチができます。ツールバーのライブラリーアイコン (|||\) を クリックすると、プリセットブラウザが開きます。ブラウザを閉じてメイン画面に戻るには、ツールバ ーの"X"をクリックをクリックします。

サーチを絞り込んでプリセットを見つけるには、サーチフィールドに検索ワードを入力したり、プリセッ トブラウザの左側にあるタグをクリックします (複数選択可)。"clear all"をクリックするとサーチ条件を 解除します。

サーチの結果はプリセットブラウザの中央のコラムにリスト表示されます。リスト表示されたプリセット の1つをクリックして、MIDIキーボードなどStage-73 V2に接続しているコントローラーを弾けば、そのプ リセットの音をチェックできます。サーチ結果のリストは、コラムのヘッダ部分をクリックすることで 色々にソートできます。中央のコラム右上にあるシャッフルボタン (矢印が交差しているボタン) をクリッ クすると、サーチ結果のリストからランダムにプリセットを選択します。プリセットのリストを順番に1 つ1つチェックするよりも簡単に楽しくチェックができます。

選択したプリセットの詳細情報は右のコラムに表示されます。

■<br>■ ♪: ファクトリープリセットの変更や削除、上書きセーブはできません。ユーザープリセットのみ削除や上書きセー<br>ブ、あるいは別名でセーブできます。右コラムの下部に表示される"Delete", "Save", "Save As"の各ボタンでそのプリ ♪: ファクトリープリセットの変更や削除、上書きセーブはできません。ユーザープリセットのみ削除や上書きセー セットの削除、上書きセーブ、別名でセーブができます。ファクトリープリセットをエディットしてセーブしたい場合 は、必ず別名でセーブしなければなりません (この場合"Save As"ボタンしか表示されず、上書きセーブや削除はできま せん)。

# 3.5.1. MIDIコントローラーでプリセットをブラウズする

<span id="page-19-1"></span>この機能を使用すると、Arturia製MIDIコントローラーのBrowseノブでプリセットのブラウズができま す。これにより、マウスを使わずにプリセットのオーディションが簡単に行なえます。この機能を使用す るには、メニューからArturia製コントローラーを選択するだけです。これで、そのコントローラーの Browseノブがプリセットのブラウズ機能に自動的にマッピングされます。

#### 3.5.2. プレイリスト

<span id="page-20-0"></span>プリセットブラウザの左下にはプレイリスト機能がありあす。例えばライブで使用するプリセットや、 レコーディングで使用するプリセットを集めてグループ化しておきたい場合などに便利です。

#### 3.5.2.1. プレイリストを作成する

プレイリストを作成するには、**+ New Playlist**ボタンをクリックします。プレイリストの名前を入力する と、それがプレイリストメニューに表示されます。プレイリスト名をダブルクリックすると、プレイリス トのリネームができます。

#### 3.5.2.2. プリセットをプレイリストに追加する

サーチ画面を使ってプレイリストに入れたいプリセットを検索できます。入れたいプリセットが見つかり ましたら、それを左にあるプレイリスト名にドラッグします。

この時、そのプリセットが複製されるという意味のメッセージが表示されます。これにより、プレイリス トに入れたプリセットをエディットしても、元のプリセットの音色は影響されません。また同時に、元の プリセットをエディットした場合も、プレイリストに入れたプリセットの音色は影響されません。

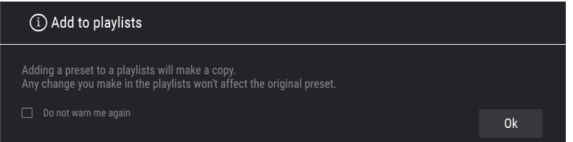

プレイリストの内容を見るには、プレイリスト名をクリックします。

3.5.2.3. プレイリスト内のプリセットを並べ替える

プレイリスト内のプリセットは並べ替えることができます。例えば、スロット3に入っているプリセット をスロット1に移動させるには、3にあるプリセットを1にドラッグ&ドロップします。

この操作でプリセットが新しい位置に移動します。

#### 3.5.2.4. プレイリストからプリセットを削除する

プレイリストからプリセットを削除するには、そのプリセット名を右クリックします。

#### 3.5.2.5. プレイリストを削除する

プレイリストを削除するには、プレイリスト名を右クリックします。

# <span id="page-21-0"></span>4. STAGE-73 V コントロールパネル

#### 4.1. フロントパネルのコントロール類

<span id="page-21-1"></span>Stage-73 V2のフロントパネルは、オリジナルと同様シンプルなパネルです。SuitcaseとStageの2モデル があり、アッパーツールバーのそれぞれのボタンをクリックして切り替えることができます。各モデルで フロントパネルのコントロール類には多少の違いがありますが、"フタを開けた内部の"アドバンストパネ ルの機能は同一です。

各モデルのパネルの見た目以上に重要なものがあります。それはバリエーションというものなのですが、 その選択によってシグナルパスが変化したり、ハードウェア的な変化があったり、あるいはその両方が変 わるといったものもあります。プリアンプからハンマーまで、トレモロ回路からサウンドボードまで、オ リジナルの年代等で異なる各バージョンを丹念にモデリングしています。

### 4.1.1. Suitcaseモデル

<span id="page-21-2"></span>Suitcaseモデルのフロントパネルには、トレブルとベースのEQスライダーや、ビブラートセクション、 エフェクトループやパワーアンプのコネクター、マスターボリュームがあります。

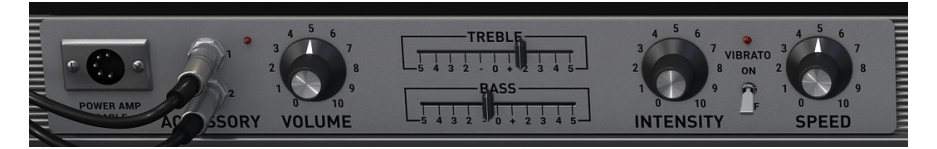

#### 4.1.1.1. Power amp

ケーブルをクリックすると、ケーブルが表示されていないときはコネクターをクリックすると、モデリン グされたパワーアンプ回路のオン/オフが切り替わります。オフの (ケーブルが表示されない) 場合は、パ ワーアンプ回路がバイパスになります。要注意ポイントとして、インストゥルメントの出力の先にエフェ クトセクションがありますので、完全にドライなサウンドを出したいときは[、エフェクトパネル](#page-27-0) [p.25]も バイパスにする必要があります。

#### 4.1.1.2. Accessory (エフェクトループ)

この部分の2つの端子は常に表示されます。プリアンプからの出力をエレピ本体の下にあるエフェクトに 送り、その信号を再び本体に戻すための端子です。

#### 4.1.1.3. Volume

VOLUMEノブでプリアンプのマスターボリュームを調節します。高く設定するとオリジナルと同じように アンプがわずかに歪みます。

#### 4.1.1.4. Treble / Bassスライダー

高音と低音のカット/ブースト量を調節します。

名前は"Vibrato"ですが、実際には音量が周期的に変化するトレモロで、ピッチが周期的に揺れるいわゆ るビブラートではありません。ですが、オリジナルでは"Vibrato"と表記していますので、Stage-73 V2で もそれを踏襲しました。

2つのノブの間にあるスイッチをクリックするとビブラートのオン/オフが切り替わり、オンのときはLED が点灯します。

INTENSITYノブでビブラートの深さを調節します。これにより左右チャンネルの音量が交互かつ周期的に 変化します。最大値では音が左右に飛び交うようなサウンドになります。

<span id="page-22-0"></span>SPEEDノブでビブラートの周期を調節します。

#### 4.1.2. Stageモデル

Stage-73 V2のStageモデルには2つのバージョンがあり、フロントパネル左にあるスイッチで切り替える<br>ことができます (下図参照)。2つのバージョンでは、パネルのコントロール類に若干の違いがあります (下図参照)。2つのバージョンでは、パネルのコントロール類に若干の違いがあります が、それよりも内部回路のモデリングが大きく異なります。もちろん、どちらのバージョンの特性も忠実 に再現しています。

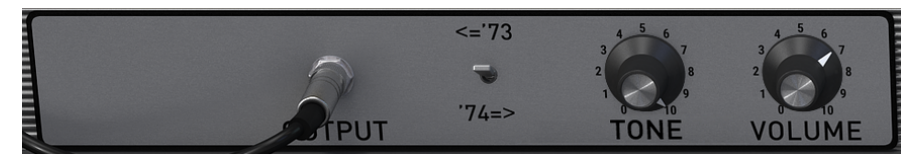

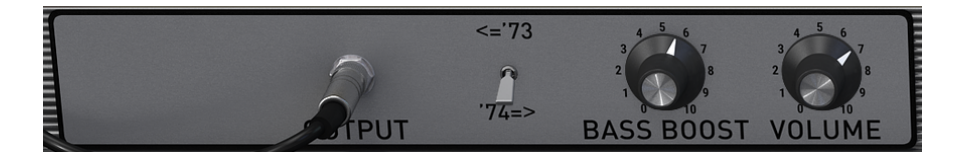

#### 4.1.2.1. '73 / '74スイッチ

このスイッチをクリックすると、'73パネルと'74パネルが切り替わります。

4.1.2.2. Tone ('73以前のバージョン)

TONEノブは'73バージョンのみにあります。マルチバンドEQで、高音と低音のカット/ブーストを同時に 調節します。

4.1.2.3. Bass Boost ('74以降のバージョン)

BASS BOOSTノブで低音のみのカット/ブーストを調節します。

#### 4.1.2.4. Volume (両バージョン)

VOLUMEノブでプリアンプのマスターボリュームを調節します。高く設定するとオリジナルと同じように アンプがわずかに歪みます。

4.2. アドバンストパネル

<span id="page-23-0"></span>アッパーツールバー右側の**Advanced**ボタンをクリックするとアドバンストパネルが開き、エレピ本体内 部の色々な調整を細かく設定することができます。

アドバンストパネルの各パラメーターは、Stage/Suitcaseの両モデルで共通です。

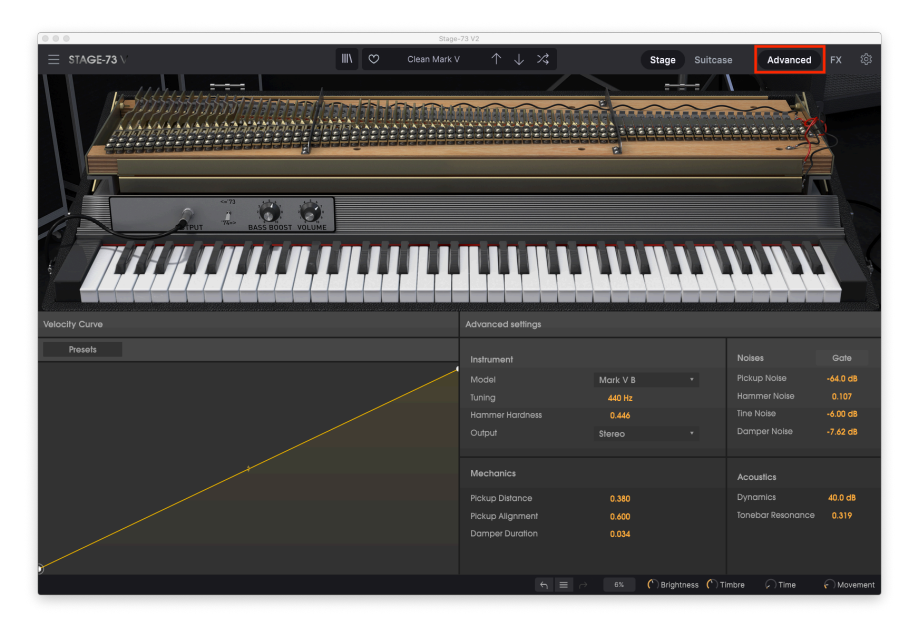

# 4.2.1. 発音機構

<span id="page-23-1"></span>下図は、鍵盤のキーとトーンバー、タインの物理的な関係を模式的に描いたもので、アドバンストパネル の各パラメーターがどこに、どのように作用するのかが理解しやすくなるかと思います。

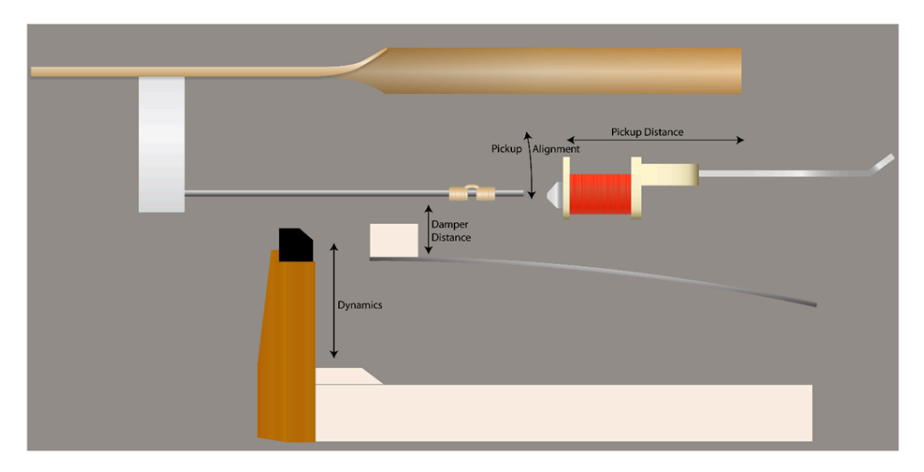

#### 4.2.2. Model

<span id="page-24-0"></span>Stage-73 V2のようなフィジカルモデリングによるバーチャルインストゥルメントの強みは、サンプルベ ースのそれよりも遥かにカスタマイズ性が高い点にあります。発音機能の各コンポーネントを丹念にモデ リングしたことで、色々なサウンドキャラクターにチューニングしていくことができます。V2での新し いポイントは、オリジナルハードウェアの長い歴史の中で、特徴的なモデルのプロファイルをプリセッ ト的に用意した点です:

- Classic A
- Classic B
- High Tines
- Main
- Mark V A
- Mark V B
- Modern

#### 4.2.3. Tuning

<span id="page-24-1"></span>Stage-73 V2のチューニングを上下1.5半音の範囲で調節します。調整幅のセンターでA440のピッチにな ります。

#### 4.2.4. Hammer Hardness

<span id="page-24-2"></span>初期のモデルではハンマー先端はフェルトでカバーされており、そのアタック感の心地良さが特徴だった のですが、耐久性が低く、頻繁に交換する必要がありました。

そのため、ネオプレーンラバーをフェルトでカバーしたものなど、色々な解決策が検討された結果、ハン マー先端をネオプレーンラバーのみにするのが最も耐久性が高いことが分かり、これに落ち着きました。

フェルトの状態もネオプレーンの状態もモデリングしていますので、このパラメーターを変更することで どちらの状態も再現できます。数値を低めにするとフェルト時代の柔らかなアタック感、高めに設定す るとネオプレーンらしさが出た比較的アグレッシブなアタック感になりますし、その中間の状態にするこ ともできます。

#### 4.2.5. Output

<span id="page-24-3"></span>エレピ本体からエフェクトセクションに送られる前のオーディオ出力を以下の3タイプから選択できま す:

- **Mono**:モノのライン出力
- **Stereo**:ステレオのライン出力
- **Room**:ステレオでマイク収録した状態のエミュレーション

StereoやRoomにセットすると、キーボードを弾く音域で音像位置が高音へ行くほど右に移動します。 Monoの場合は演奏する音域に関係なく音像は常にセンターになります。

#### 4.2.6. Pickup Distance

<span id="page-24-5"></span><span id="page-24-4"></span>タインとピックアップとの距離を調節し、主に音量が変化しますが、トーンも若干変化します。

#### 4.2.7. Pickup Alignment

ピックアップの向きを調節することで全体的なトーンが大きく変化します。ピックアップをタインの向き から外れる方向にするほど、基音成分が強くなり、リッチなトーンになります。

#### 4.2.8. Damper Duration

<span id="page-25-1"></span><span id="page-25-0"></span>タインとダンパーとの距離を調節し、ノートオフ後の音の切れる早さが変わります。

#### 4.2.9. Noise Gate

オンにするとキーを押したときにのみピックアップノイズが出ます。オフの場合はピックアップノイズは 出ません。

#### 4.2.10. Pickup Noise

<span id="page-25-3"></span><span id="page-25-2"></span>ピックアップノイズの音量を調節します。

#### 4.2.11. Hammer Noise

ハンマーがタインを叩いたときの打撃音の相対的なレベルを調節します。このパラメーターとHammer Hardnessパラメーターの設定の組み合わせで、ハンマーノイズを完全にカットした音色や、ハンマーノ イズを強調した音色というように、大きく変化させることができます。

# 4.2.12. Tine Noise

<span id="page-25-5"></span><span id="page-25-4"></span>打鍵時のタインの共鳴によるブライトで金属的なトーンが強調されます。

#### 4.2.13. Damper Noise

ノートオフ時にダンパーが降りるノイズのレベルを調節します。

#### 4.2.14. Dynamics

<span id="page-25-6"></span>ハンマーの移動距離を調節します。タインとの距離が近い、つまりハンマーの移動距離が短い設定にす ると、ダイナミックレンジが小さくなります。

ダイナミックレンジを小さくすると、弱いタッチで弾いてもそれほど音量は小さくなく、倍音も比較的ハ ッキリ出ますので、コンプレッサーをかけたようなサウンドになります。

#### 4.2.15. Tonebar Resonance

<span id="page-25-7"></span>このパラメーターは、金属製のトーンバーのキャラクター変化をシミュレートすることで、タインの減衰 時間を調節します。数値を上げるとタインの共鳴 (減衰時間) が長くなり、下げると短くなります。

<span id="page-26-0"></span>入力するノートデータのベロシティ値 (キーボード演奏のタッチの強弱) により、Stage-73 V2が反応する カーブを調節します。

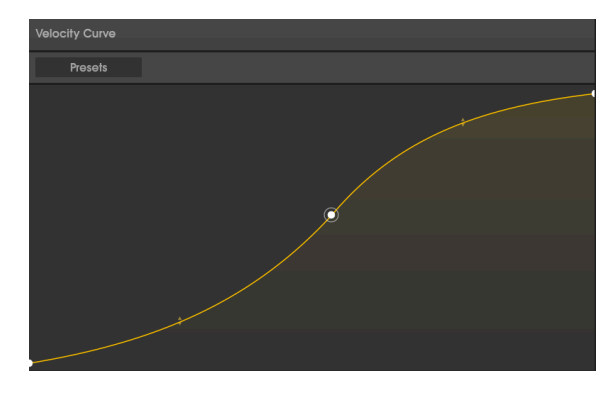

キーボードを弾くと、そのベロシティ値がグラフの線に沿った位置のどこかに、黄色のドットで表示され ます。グラフの高さはベロシティに応じた音量を表します。

ベロシティカーブにはプリセットもありますし、オリジナルのカーブも簡単に作成できます。

#### 4.2.16.1. カーブのプリセットメニュー

メニューをクリックするとベロシティカーブのプリセットとユーザーカーブ、エディット機能にアクセス できます。

- メニューからプリセットを選択するとそれがロードされます。
- エディットしたベロシティカーブをセーブするには、メニュー内のSaveかSave Asオプショ ンをクリックし、カーブに名前を付けます。セーブすると、そのカーブがプリセットメニュ ーに表示され、選択できる状態になります。
- ユーザーカーブを削除するには、削除したいユーザーカーブのプリセット明の後ろにあ る"X"をクリックします。すると削除しても良いかどうかを確認することができます。なお、 ファクトリープリセットのカーブは削除できません。

4.2.16.2. ベロシティカーブのエディット

カーブが表示されるエディター画面は、X/Yグリッドと考えると分かりやすいかと思います。X軸がベロシ ティ値、Y軸が音量です。1つのベロシティカーブには最大16個のポイントを入れることができ、各ポイン ト間のカーブを調節できます。

- グラフの線上の任意の位置をクリックしてポイントを入れます。
- ポイントを左クリックするとそのポイントが消去されます。
- ポイントの位置を変更するときは、ポイントをドラッグします。
- ポイント間の上下の矢印をドラッグすると、その区間のカーブの形状が変化します。
- 仮にエディットが失敗しても落ち込む必要はありません! **Preset**ボタンをクリックすればフ ァクトリーカーブのいずれかがロードされます。

# 4.3. エフェクトパネル

<span id="page-27-0"></span>Stage-73 V2では、エフェクトセクションもアップデートしており、エフェクトペダルの他にアンプとコ ンボリューションリバーブも使用できます。アッパーツールバーの**FX**ボタンをクリックするとエフェク トパネルにアクセスできます。

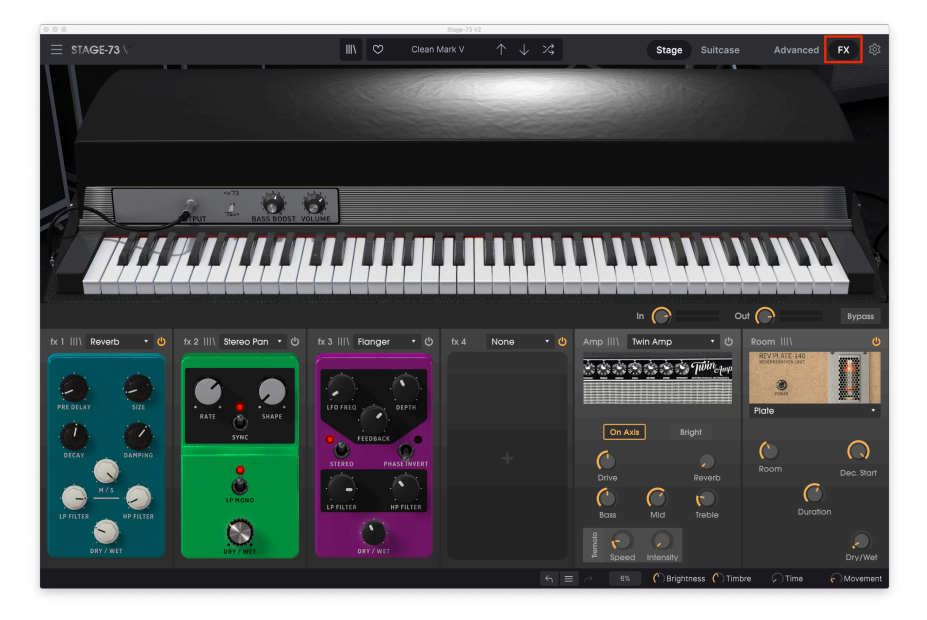

エフェクトペダルは最大4つまで使用できます。その後にアンプとリバーブがあります。

エフェクトセクションには、次の3つのコントロールがあります:

- **Inノブ**:エフェクトセクションに送るオーディオ信号のゲインを調節します。エフェクトペ ダルにコンプレッサーやリミッターを使用している場合は、このノブの設定次第でダイナミ クスが変化することがありますのでご注意ください。
- **Outノブ**:エフェクトがかかった音の音量を調節します。
- **Bypassボタン**:エフェクトペダルと、アンプ、リバーブのすべてをバイパスにします。この 場合、エフェクトが一切かかっていないサウンドになります。Stage-73 V2にないタイプの アンプモデルやエフェクトをDAWでかけたい場合などに便利です。

エフェクトチェイン内の特定のエフェクトのみをバイパスにしたい場合は、そのエフェクトの右上にある **電源アイコン**をクリックします。電源アイコンがオフの場合、そのエフェクトはバイパスになります。そ のエフェクトをオンに戻したいときは、もう一度電源アイコンをクリックします。

エフェクトペダルやアンプ、リバーブのプリセットをセーブ/ロードするときは、そのエフェクト/アンプ/ リバーブの左上にあるライブラリアイコン (|||\) をクリックします。

<span id="page-28-0"></span>まずエフェクトペダルのセクションをご覧ください。ここには最大4つのエフェクトペダルを入れること ができます。4つのスロットを全部埋める必要はなく、1つで十分なときは3つを空けたままにしても全く 問題ありません。

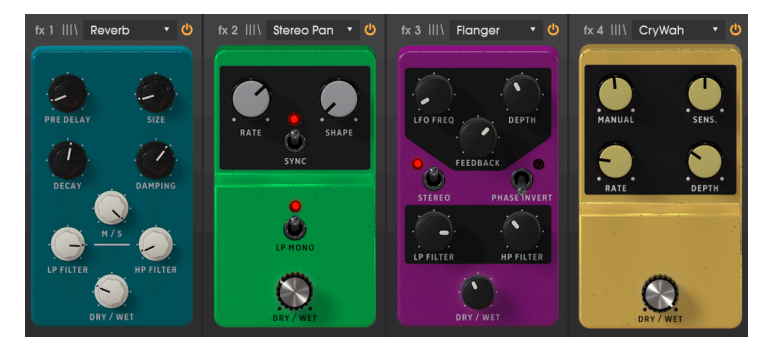

エフェクトペダルをロードするには、スロット中央部の**+**ボタンをクリックし、13種類の中から1つを選 択します。または、スロット最上部にあるメニューをクリックすることで、ロードするエフェクトペダル を選択することもできます。

エフェクトペダルの位置を変更するときは、そのエフェクトにマウスオーバーするとカーソルが手のアイ コンに変わりますので、ドラッグすると位置を変更できます。すでに別のエフェクトペダルが入っている 位置にドロップすると、2つのエフェクトペダルの位置が入れ替わります。

では、各エフェクトペダルをご紹介します。

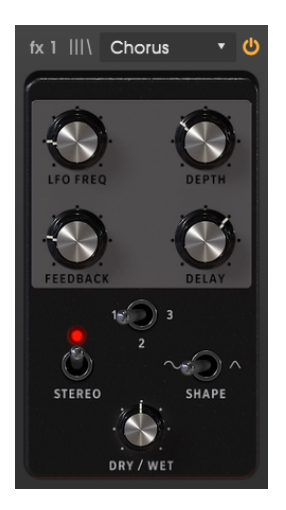

コーラスは、1つか複数のディレイとピッチモジュレーションがかかった信号と入力音 (エフェクトのかか っていない音) をミックスすることで、音に厚みを出したり、広がり感のある音にできるエフェクトで す。

数人のシンガーがユニゾンで歌うように、それぞれのピッチやタイミングが必ずしも完全には一致してい ない状態のような、厚みや揺らぎのあるサウンドになります。

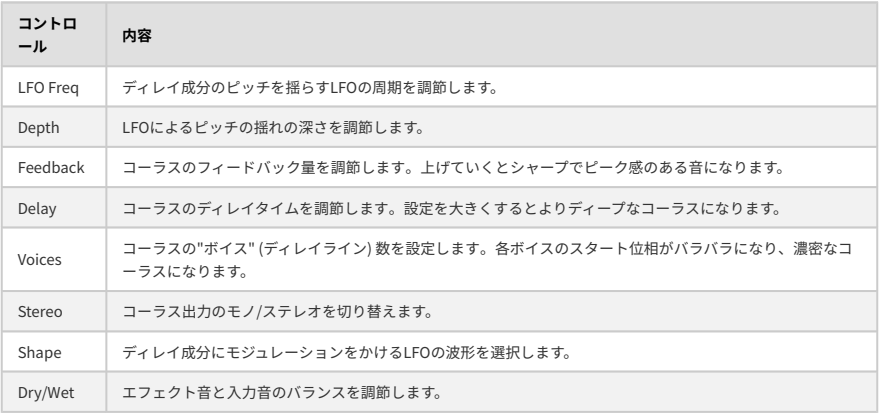

#### 4.3.1.2. Flanger

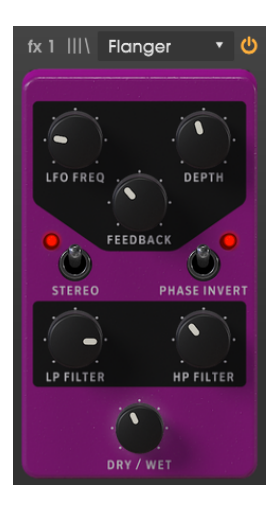

フランジャーは、ごく短いタイムのディレイで入力音のコピーを作り、ディレイ成分のディレイタイムを ゆっくりと変化させるエフェクトです。動作原理はコーラスと同様ですが、コーラスでのディレイタイム は比較的長めで、フランジャーではディレイタイムを非常に短くすることで特徴的な起伏のあるコムフィ ルター効果を生み出します。

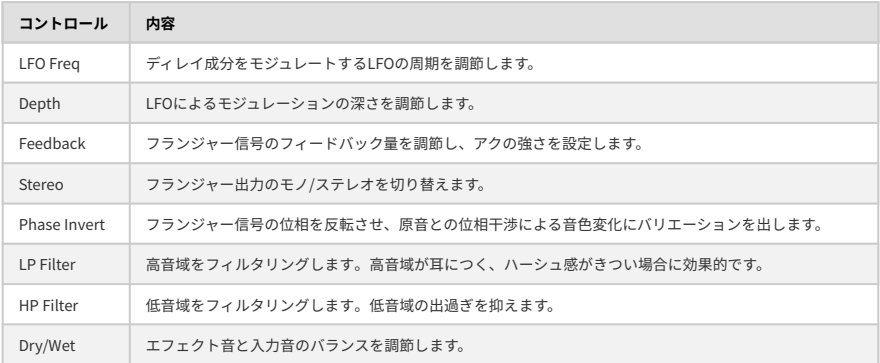

#### 4.3.1.3. Compressor

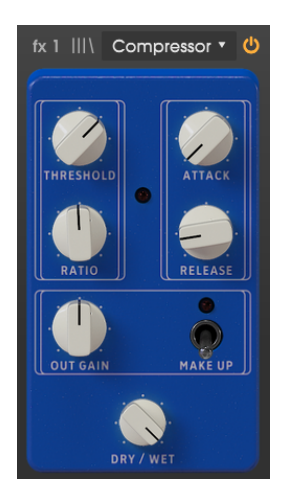

コンプレッサーは、あるレベル (スレッショルド) を超えた信号のレベルを下げ、入力音の音量のバラつ きを抑えるエフェクトです。音量の大きい部分を抑えることで全体音量を上げやすくなり、小さい音も聴 きやすくなります。入力音の音量差を均一化し、アンサンブルに入っても聴きとりやすくするのに、コン プレッサーは非常に便利です。

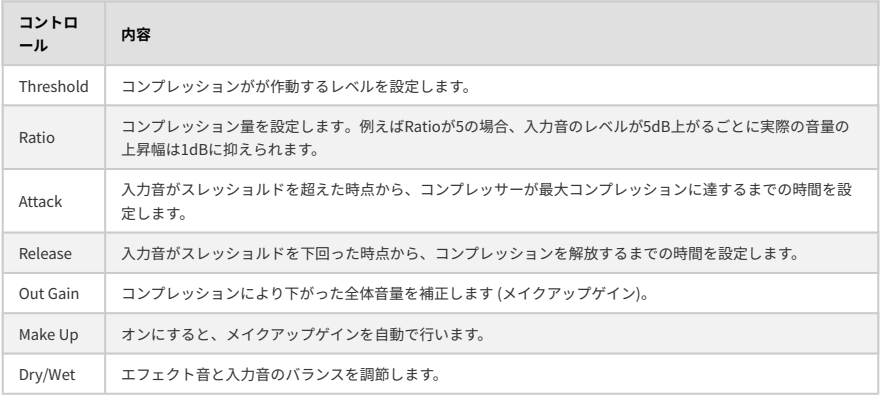

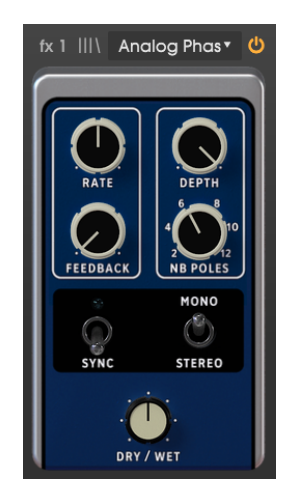

フェイザーはサイケデリックなスウィープを作り出すエフェクトで1960年代から70年代にかけて流行 し、音に動きや回転感を出すのに役立ちました。入力音を分岐して、片側の信号をオールパスフィルター が連なった回路に通して色々な周波数帯域に山 (ピーク:強調部分) や谷 (ディップ:減衰部分) を作り、最 後に分岐したもう一方の信号とミックスする、といった動作です。オールパスフィルターの周波数を変調 することで、ピークやディップの帯域が変化して、フェイザー独特の"シュワシュワ"したサウンドになり ます。

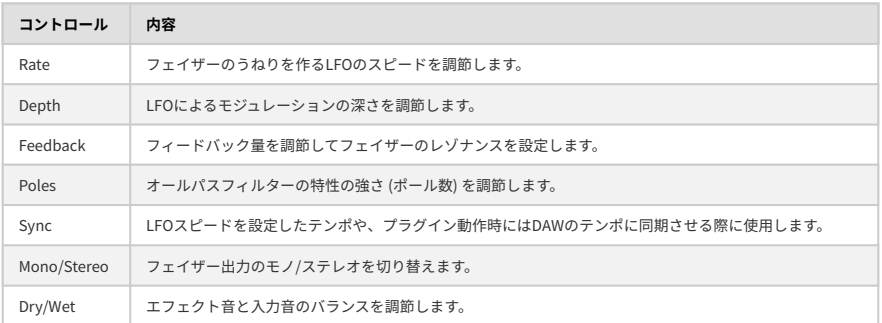

4.3.1.5. Delay

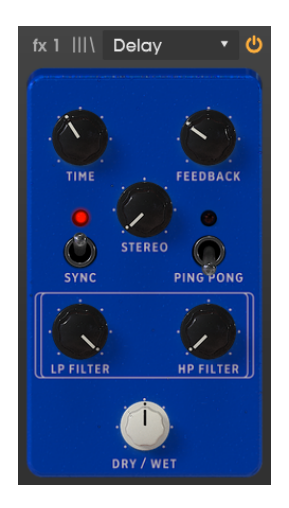

ディレイは入力音に対するエコーを作り出すことで、空間的な広がりのあるサウンドにします。ディレイ タイムを長くすると、サウンドにリズム的な要素が加わり、特にアタックが強めの音ではその傾向がより ハッキリします。

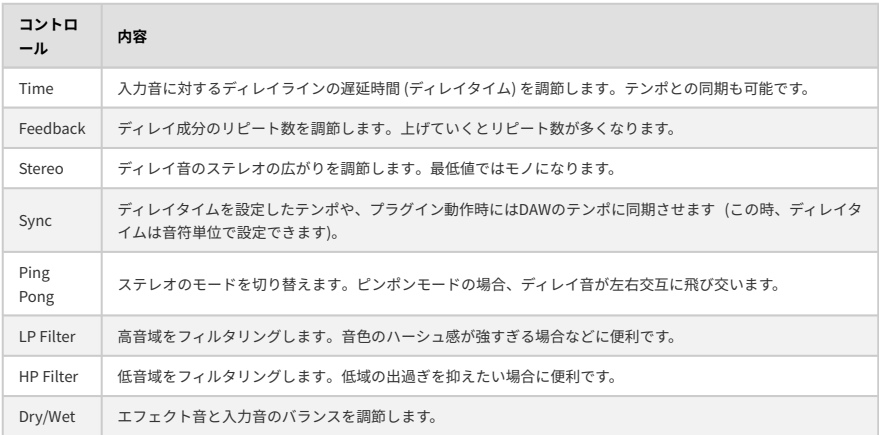

#### 4.3.1.6. Distortion

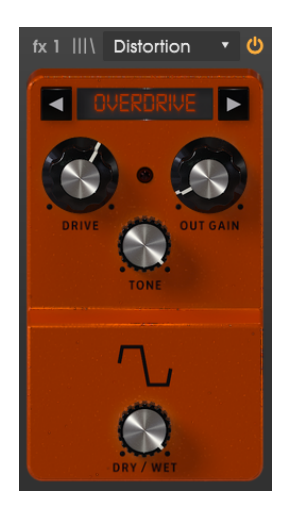

ディストーション系エフェクトには、ビットクラッシャー、オーバードライブ、ウェーブフォルダー、ウ ェーブシェイパーの4タイプがあります。

エフェクト名の左右にある矢印で4タイプを切り替えます。各タイプに固有のコントロールがあります。

**Bitcrusher**:ビットクラッシャーは、入力音をビット数を落とすことで歪みを作り出すエフェクトです。 ビット数が下がるほど、歪みが深くなります。ダウンサンプリングは歪みを生み出すもう1つの方法で、 サンプルレートを下げていくと折り返しノイズが大きくなり、入力音には本来なかった成分が生じてきま す。

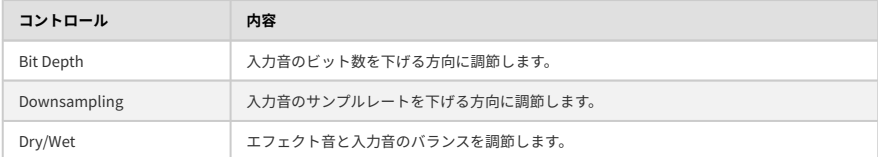

**Overdrive**:オーバードライブはギタリストにはお馴染みの歪み系エフェクトです。このエフェクトはソ リッドステート回路での歪みをモデリングしています。

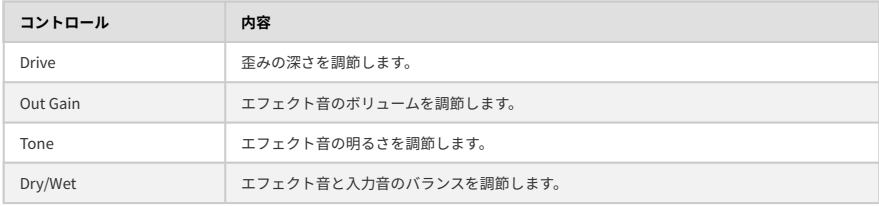

**Wavefolder**:ウェーブフォルダーは、入力音をクリップするまで増幅し、クリップしたピーク部分を波 形の下側に折り畳むエフェクトです。通常、このタイプで得られる歪みは高域成分が豊富で、シンプルな 波形を複雑な波形に変える効果があります。

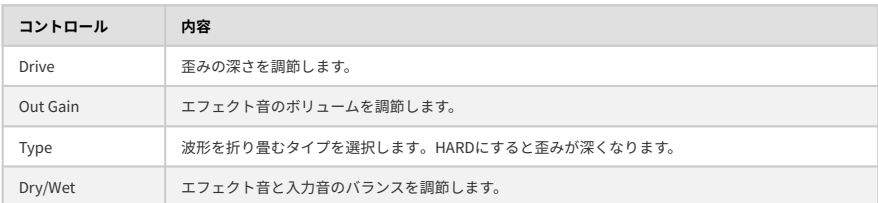

**Waveshaper**:ウェーブシェイパーは、入力音に関数を割り当てて、出力にマッピングすることで歪みを 生み出すエフェクトです。その結果入力音はオーバードライブがかかった音かノイズ、あるいはその中間 ー・・ー・ー・・・・。<br>的なサウンドになります。

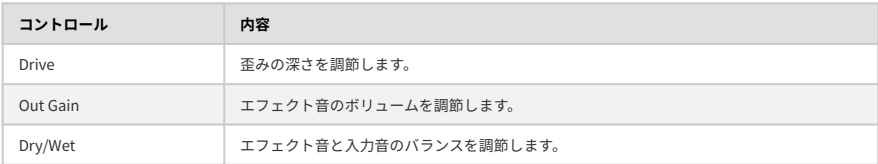

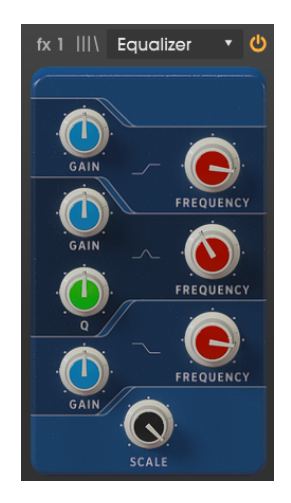

イコライザーは、特定帯域の音量を上げ下げするフィルターが複数セットになったエフェクトで、入力音 の全体的な音質を補正/加工します。軽微な音質補正から、特定帯域を大胆にカットしてミックスでのヌ ケを良くするなど、色々な利用法があります。

このイコライザーは、低音域用シェルフ (ローシェルフ)、中音域 (ミッド) 用ピーク、高音域用シェルフ (ハイシェルフ) の3バンド構成です。

各バンドともゲインとフリケンシーを調節できます。

ミッドにはQ (帯域幅) ノブがあり、カット/ブーストする帯域の狭さを調節できます。低めの設定ではカ ット/ブーストする帯域をよりピンポイントにでき、高めの設定ではフリケンシーノブで設定した帯域を より広くカット/ブーストします。

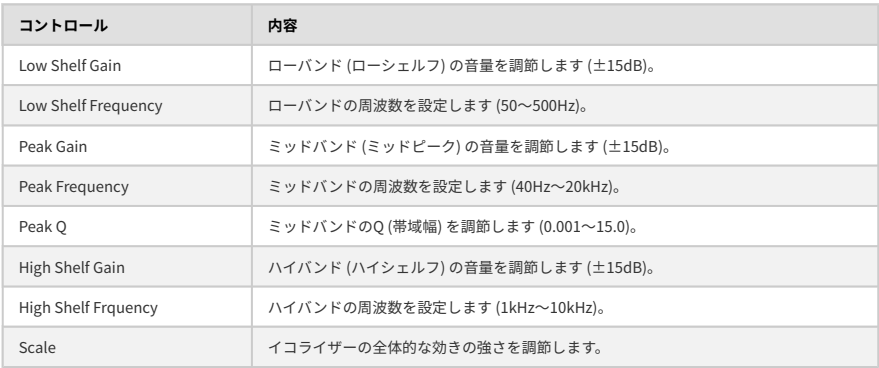

#### 4.3.1.8. Reverb

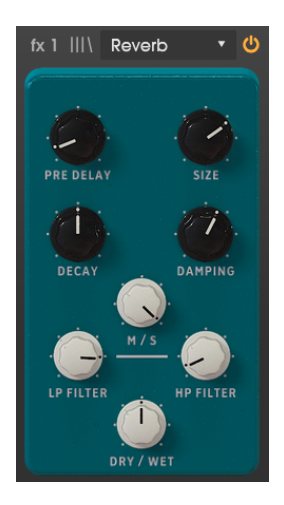

リバーブペダルは、音をバーチャル的な空間に入れたときの状態をシミュレートできるエフェクトです。 ペダルエフェクトのリバーブはいわゆるアルゴリズムタイプで、エフェクトチェインの最終段にある Roomモジュールはコンボリューションタイプです。ですがペダルエフェクトのリバーブのメリットは、 リバーブを入れるスロットを選べますので、エフェクトのどの段階でリバーブを入れるかが自由に設定で きます。

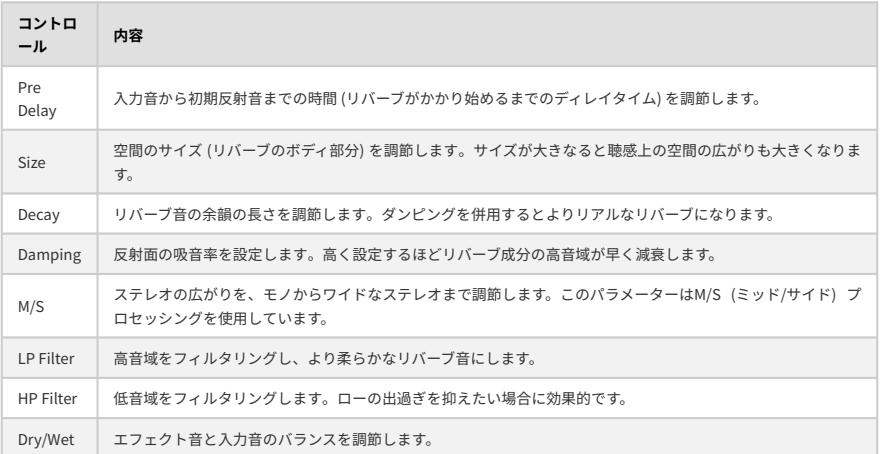

#### 4.3.1.9. Stereo Pan

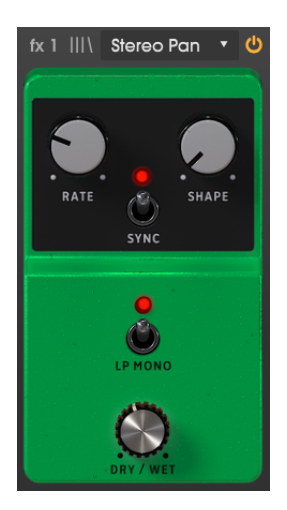

ステレオパンは、入力音の定位をステレオ間で移動させるエフェクトです。移動にはLFO (ローフリケン シーオシレーター) を使用し、音像が左右間で周期的に移動します。

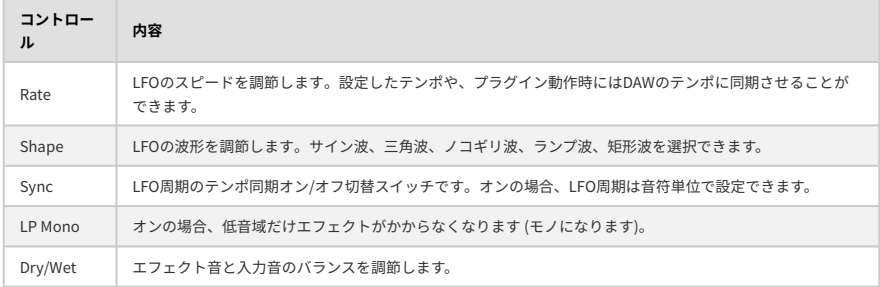

#### 4.3.1.10. Analog Delay

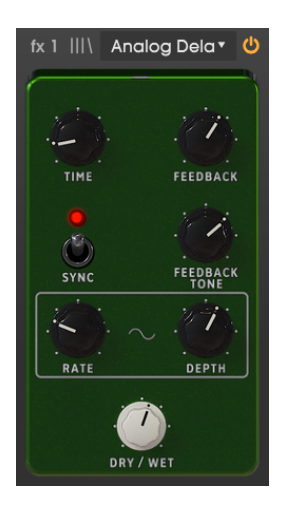

アナログディレイは、先述のディレイとは音色が多少異なるタイプのディレイです。入力音に対する遅延 信号を作るという基本動作は同じです。フィードバック回路には、エフェクト音の出力をディレイ回路に 再び入力させてディレイの繰り返し量を 増やす働きがあります。

アナログディレイは、フィードバックを多めにしたダビーなサウンド作りに最適です。このディレイはア ナログ回路によるディレイをモデリングしていますので、先述のディレイよりもエフェクト音の色付け (音質変化) がより濃厚になっています。

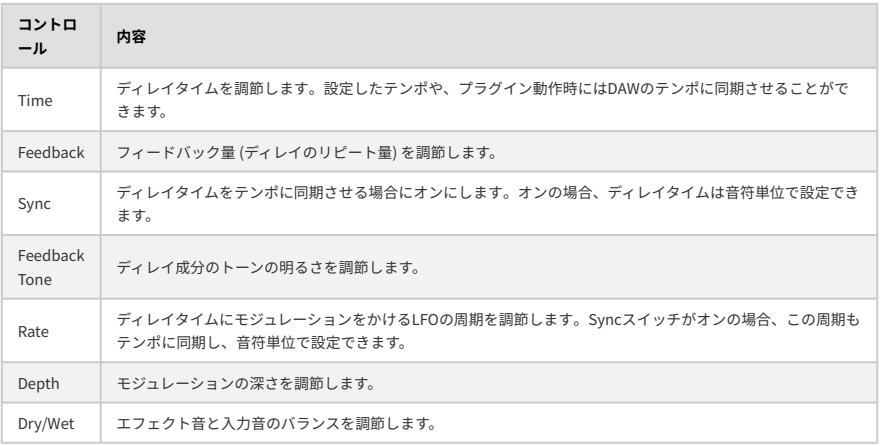

### 4.3.1.11. Limiter

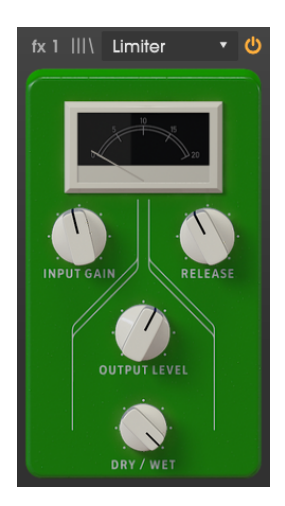

リミッターはコンプレッサーの用途を限定的にしたものです。入力音のボリュームを一定レベル以下にシ ーリングするのが、その役割です。リミッターは特に、入力音のダイナミックレンジが広く、大音量時に 信号がクリップすることに伴うクリック音やポップ音を発生させたくない場合に効果的です。

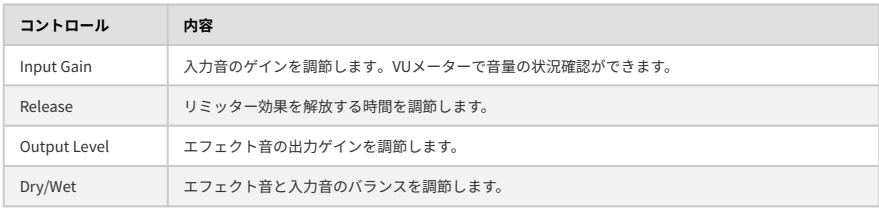

#### 4.3.1.12. Tape Echo

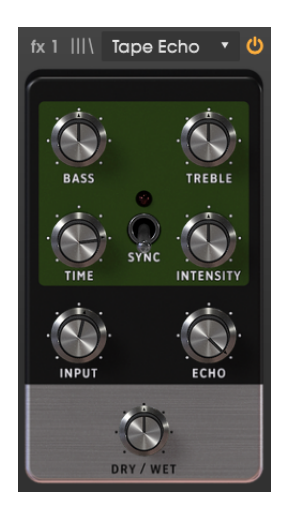

テープエコーは70年代から80年代にかけて活躍したエコーマシーンで、入力音を磁気テープに録音して、 再生ヘッドで再生してディレイ効果を出しています。磁気テープを使っているため、ディレイ音に自然な テープ飽和がかかるのが特徴です。

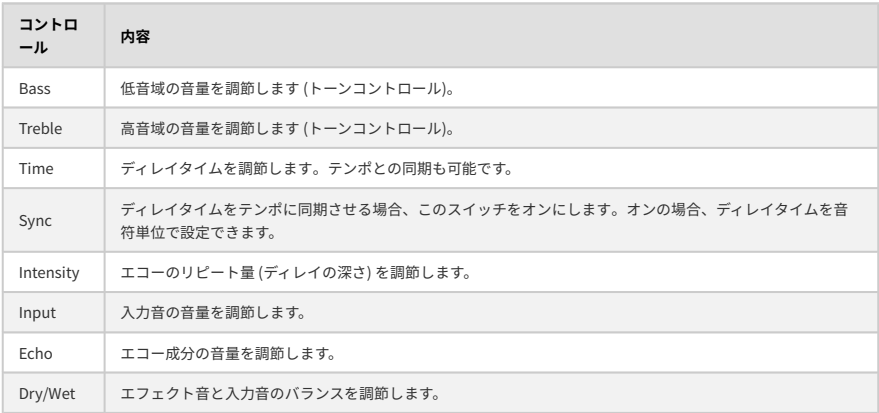

#### 4.3.1.13. Cry Wah

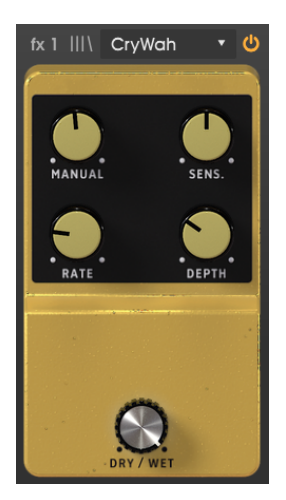

クライワウは、ピークのついたフィルターの周波数を手動や自動でコントロールして、ファンクなどでよ く聴かれる"ワウワウ"エフェクトを作り出します。フィルター周波数のレンジが人間の声のフォルマント に近いため、泣いているような感じが"ワウワウ"という名前の由来にもなっています。

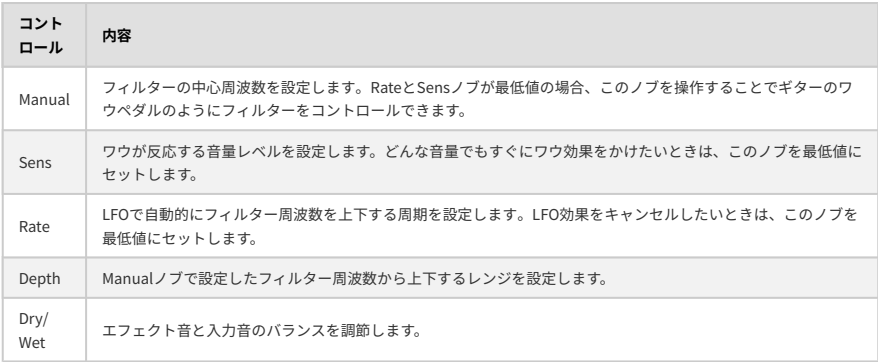

#### 4.3.2. Amp

<span id="page-43-0"></span>ペダルエフェクトの後段にはアンプモジュールがあります。アンプの位置は固定で移動できません。アン プにはロータリースピーカーとTwinアンプの2タイプがあり、どちらにも独特のサウンドや機能がありま す。

アンプタイプの切り替えは、モジュール上部のメニューで行います。

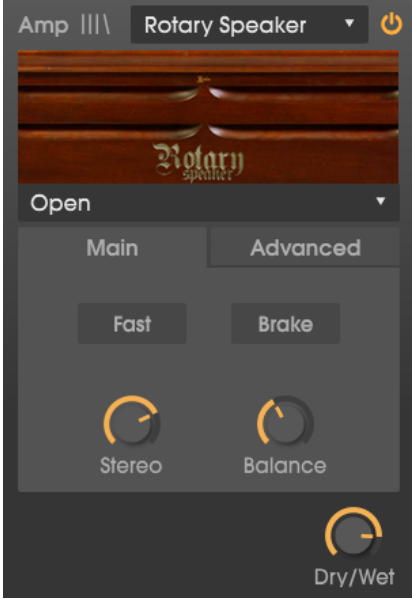

#### 4.3.2.1. Rotary Speaker

ロータリースピーカーは、1940年にDonald Leslieにより発明されました。ハモンドオルガンとは不可分 の存在ですが、その独特の回転感のあるサウンドで、他の楽器にも広く使われています。

レズリーの表現力は、高音域用と低音域用の2つのスピーカーに設置されたホーンとロータードラムがそ れぞれ回転することで得ていました。その回転スピードは演奏者がコントロールでき、特徴的な回転感の あるコーラス効果でハモンドオルガンのサウンドを多彩なものにしました。

ロータリースピーカーで最も有名なのは、ハモンドオルガン用に設計されたLeslie 122です。後にLeslie 147が登場し、ハモンド以外のオルガンも接続できるようになりました。

• 中段のプルダウンメニューでキャビネットモデルを選択できます。内蔵モデルは、**Closed**, **Open**, **122 Closed**, **122 Open**, **147 Open**です。モデルによって音の質感が微妙に違いま す。

- **Fast**:オンにするとロータリスピーカーの回転スピードが速くなります。オフの場合はスロ ー回転になります。それぞれの回転スピードはAdvancedタブ内でトレブルホーン (Hornの SlowとFast)、ベースロータードラム (DrumのSlowとFast) で別々に設定できます。
- **Brake**:ロータリースピーカーの回転オン/オフを切り替えます。オンの場合、スピーカーの 回転が停止します。オフの場合はFastかSlowの設定に従って回転します。
- **Stereo**:ステレオ間の広がりをモノからワイドなステレオまで調節します。ノブを右へ回す ほどワイドになります。
- **Balance**:高音 (ホーン) と低音 (ロータードラム) のバランスを変化させることで、音の明る さを調節します。
- **Dry/Wet**:入力音とエフェクト音のミックスパランスを調節します。ノブを右へ回すほどエ フェクト音が大きくなります。

Advancedタブでは、さらに細かな設定ができます:

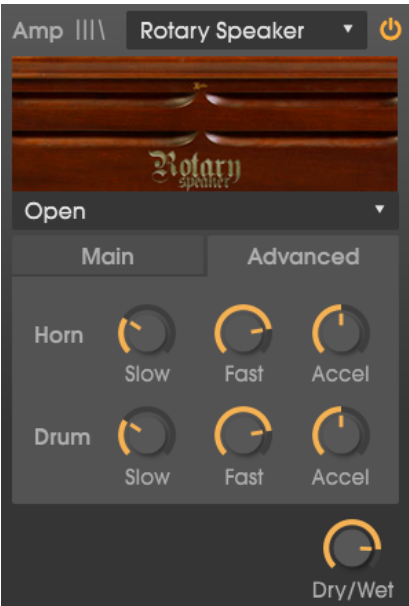

- **Horn Slow**と**Drum Slow**ノブでスロー時のトレブルホーンとロータードラムの回転スピー ドをそれぞれ0.100Hz〜2Hzの範囲で設定します。
- **Horn Fast**と**Drum Fast**ノブでファスト時のトレブルホーンとロータードラムの回転スピー ドをそれぞれ2Hz〜8Hzの範囲で設定します。
- **Horn Acceleration**と**Drum Acceleration**ノブで、スローからファストや、ブレーキ使用時 に回転スピードから切り替わるスピードを設定します。低めの設定値ではゆっくりとした切 り替わりになり、設定値を上げるとよりクイックな切り替わりになります。

#### 4.3.2.2. Twin Amp

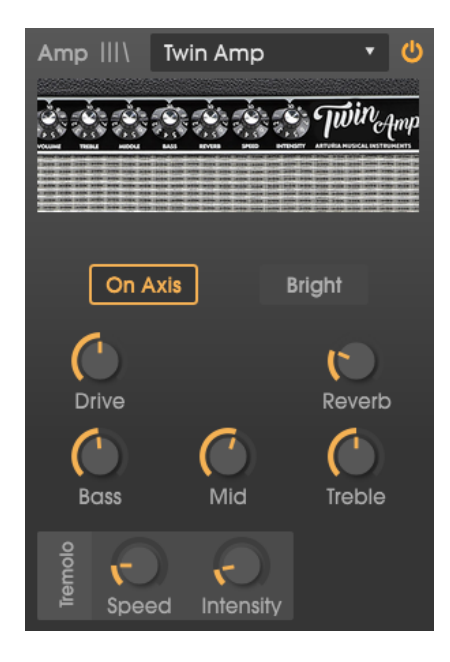

このアンプは有名なギターアンプをモデリングしたものです。コントロール類はモデリング元になったア ンプのトレモロエフェクトも含めてすべて同じで、さらに2ポジションのマイク位置もモデリングしてい ます。

- **On Axis**:マイクポジションを設定します。On Axisが点灯している場合、マイクはアンプに ストレートに向かっている状態になります。消灯時はマイクの向きに角度が付いています。 マイクの向きによって音質が微妙に変化し、点灯時のほうがブライトでハッキリしたトーン になります。
- **Bright**:このボタンをオンにすると、高域成分をブーストして明るい音色になります。
- **Drive**:プリアンプのゲイン調節です。高く設定するほど歪みます。
- **Bass / Mid / Treble**:各ノブで低音/中音/高音のレベルを調節します。
- **Reverb**:スプリングリバーブのレベルを調節します。
- **Speed**:トレモロエフェクトのスピードを調節します。
- **Intensity**:トレモロエフェクトの深さを調節します。

#### <span id="page-46-0"></span>4.3.3. Room

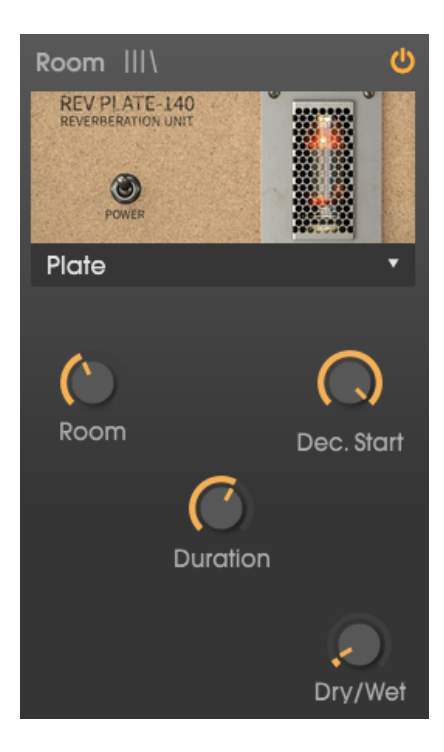

エフェクトチェインの最終スロットは高品位のコンボリューションリバーブのRoomです。このモジュー ルもアンプと同様に固定式で、接続順の変更はできません。コンボリューションリバーブは、アルゴリズ ムリバーブとは異なり、アルゴリズムを用いてバーチャル的な空間やその中での残響音をシミュレートす るのではなく、現実の空間やハードウェアのインパルス応答をベースにしています。インパルス応答に は、周波数特性や減衰時間など、残響音のいわば"指紋"のようなものがあります。そうしたインパルス応 答をコンボリューションプロセッサで畳み込み演算をすることで、特定の空間やハードウェアプロセッサ ーの音響的特徴を再現することができます。

モジュール上部のメニューでホールやスタジオ、ビンテージのプレートリバーブやスプリングリバーブな ど、9種類のリバーブタイプから1つを選択できます。

以下の4つのパラメーターでリバーブ音の特性を調節できます:

- **Room**:空間サイズを調節します。サイズが大きくなるほど暗めのサウンドになります。
- **Duration**:リバーブ音の減衰時間を調節します。
- **Decay Start**:リバーブ音の減衰が始まるタイミングを調節します。
- **Dry / Wet**:入力音とリバーブ音のミックスパランスを調節します。

# 5. ソフトウェア・ライセンス契約

<span id="page-47-0"></span>ライセンシー料 (お客様が支払ったアートリア製品代金の一部) により、アートリア社はライセンサーとし てお客様 (被ライセンサー) にソフトウェアのコピーを使用する非独占的な権利を付与いたします。

ソフトウェアのすべての知的所有権は、アートリア社 (以下アートリア) に帰属します。アートリアは、本 契約に示す契約の条件に従ってソフトウェアをコピー、ダウンロード、インストールをし、使用すること を許諾します。

本製品は不正コピーからの保護を目的としプロダクト・アクティベーションを含みます。OEMソフトウ ェアの使用はレジストレーション完了後にのみ可能となります。

インターネット接続は、アクティベーション・プロセスの間に必要となります。ソフトウェアのエンドユ ーザーによる使用の契約条件は下記の通りとなります。ソフトウェアをコンピューター上にインストール することによってこれらの条件に同意したものとみなします。慎重に以下の各条項をお読みください。こ れらの条件を承認できない場合にはソフトウェアのインストールを行わないでください。この場合、本製 品 (すべての書類、ハードウェアを含む破損していないパッケージ) を、購入日から30日以内にご購入いた だいた販売店へ返品して払い戻しを受けてください。

**1. ソフトウェアの所有権** お客様はソフトウェアが記録またはインストールされた媒体の所有権を有しま す。アートリアはディスクに記録されたソフトウェアならびに複製に伴って存在するいかなるメディア及 び形式で記録されるソフトウェアのすべての所有権を有します。この許諾契約ではオリジナルのソフトウ ェアそのものを販売するものではありません。

**2. 譲渡の制限** お客様はソフトウェアを譲渡、レンタル、リース、転売、サブライセンス、貸与などの行 為を、アートリアへの書面による許諾無しに行うことは出来ません。また、譲渡等によってソフトウェア を取得した場合も、この契約の条件と権限に従うことになります。本契約で指定され、制限された権限以 外のソフトウェアの使用にかかる権利や興味を持たないものとします。アートリアは、ソフトウェアの使 用に関して全ての権利を与えていないものとします。

**3. ソフトウェアのアクティベーション** アートリアは、ソフトウェアの違法コピーからソフトウェアを保 護するためのライセンス・コントロールとしてOEMソフトウェアによる強制アクティベーションと強制レ ジストレーションを使用する場合があります。本契約の条項、条件に同意しない限りソフトウェアは動作 しません。このような場合には、ソフトウェアを含む製品は、正当な理由があれば、購入後30日以内で あれば返金される場合があります。本条項11に関連する主張は適用されません。

**4. 製品登録後のサポート、アップグレード、レジストレーション、アップデート** 製品登録後は、以下の サポート・アップグレード、アップデートを受けることができます。新バージョン発表後1年間は、新バ ージョンおよび前バージョンのみサポートを提供します。アートリアは、サポート (ホットライン、ウェ ブでのフォーラムなど) の体制や方法をアップデート、アップグレードのためにいつでも変更し、部分 的、または完全に改正することができます。製品登録は、アクティベーション・プロセス中、または後に インターネットを介していつでも行うことができます。このプロセスにおいて、上記の指定された目的の ために個人データの保管、及び使用 (氏名、住所、メール・アドレス、ライセンス・データなど) に同意 するよう求められます。アートリアは、サポートの目的、アップグレードの検証のために特定の代理店、 またはこれらの従事する第三者にこれらのデータを転送する場合があります。

**5. 使用の制限** ソフトウェアは通常、数種類のファイルでソフトウェアの全機能が動作する構成になって います。ソフトウェアは単体で使用できる場合もあります。また、複数のファイル等で構成されている場 合、必ずしもそのすべてを使用したりインストールしたりする必要はありません。お客様は、ソフトウェ アおよびその付随物を何らかの方法で改ざんすることはできません。また、その結果として新たな製品と することもできません。再配布や転売を目的としてソフトウェアそのものおよびその構成を改ざんするす ることはできません。

**6. 著作権** ソフトウェア及びマニュアル、パッケージなどの付随物には著作権があります。ソフトウェア の改ざん、統合、合併などを含む不正な複製と、付随物の複製は固く禁じます。このような不法複製がも たらす著作権侵害等のすべての責任は、お客様が負うものとします。

**7. アップグレードとアップデート** ソフトウェアのアップグレード、およびアップデートを行う場合、当 該ソフトウェアの旧バージョンまたは下位バージョンの有効なライセンスを所有している必要がありま す。第三者にこのソフトウェアの前バージョンや下位バージョンを譲渡した場合、ソフトウェアのアップ グレード、アップデートを行う権利を失効するものとします。アップグレードおよび最新版の取得は、ソ フトウェアの新たな権利を授けるものではありません。前バージョンおよび下位バージョンのサポートの 権利は、最新版のインストールを行った時点で失効するものとします。

**8. 限定保証** アートリアは通常の使用下において、購入日より30日間、ソフトウェアが記録されたディス クに瑕疵がないことを保証します。購入日については、領収書の日付をもって購入日の証明といたしま す。ソフトウェアのすべての黙示保証についても、購入日より30日間に制限されます。黙示の保証の存続 期間に関する制限が認められない地域においては、上記の制限事項が適用されない場合があります。アー トリアは、すべてのプログラムおよび付随物が述べる内容について、いかなる場合も保証しません。プロ グラムの性能、品質によるすべての危険性はお客様のみが負担します。プログラムに瑕疵があると判明し た場合、お客様が、すべてのサービス、修理または修正に要する全費用を負担します。

**9. 賠償** アートリアが提供する補償はアートリアの選択により (a) 購入代金の返金 (b) ディスクの交換のい ずれかになります。お客様がこの補償を受けるためには、アートリアにソフトウェア購入時の領収書をそ えて商品を返却するものとします。この補償はソフトウェアの悪用、改ざん、誤用または事故に起因する 場合には無効となります。交換されたソフトウェアの補償期間は、最初のソフトウェアの補償期間か30 日間のどちらか長いほうになります。

**10. その他の保証の免責** 上記の保証はその他すべての保証に代わるもので、黙示の保証および商品性、特 定の目的についての適合性を含み、これに限られません。アートリアまたは販売代理店等の代表者または スタッフによる、口頭もしくは書面による情報または助言の一切は、あらたな保証を行なったり、保証の 範囲を広げるものではありません。

**11. 付随する損害賠償の制限** アートリアは、この商品の使用または使用不可に起因する直接的および間接 的な損害 (業務の中断、損失、その他の商業的損害なども含む) について、アートリアが当該損害を示唆し ていた場合においても、一切の責任を負いません。地域により、黙示保証期間の限定、間接的または付随 的損害に対する責任の排除について認めていない場合があり、上記の限定保証が適用されない場合があり ます。本限定保証は、お客様に特別な法的権利を付与するものですが、地域によりその他の権利も行使す ることができます。